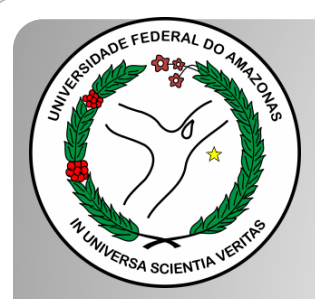

*Universidade Federal do Amazonas Pró-Reitoria e Gestão de Pessoas Departamento de Desenvolvimento de Pessoas Coordenação de Acompanhamento da Carreira*

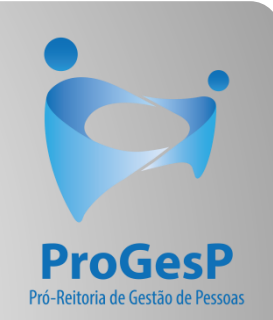

# PROGRESSÃO POR CAPACITAÇÃO

Passo a passo - SEI

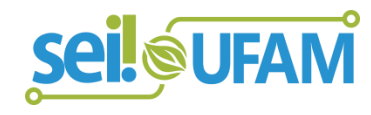

Manaus-AM Junho de 2022

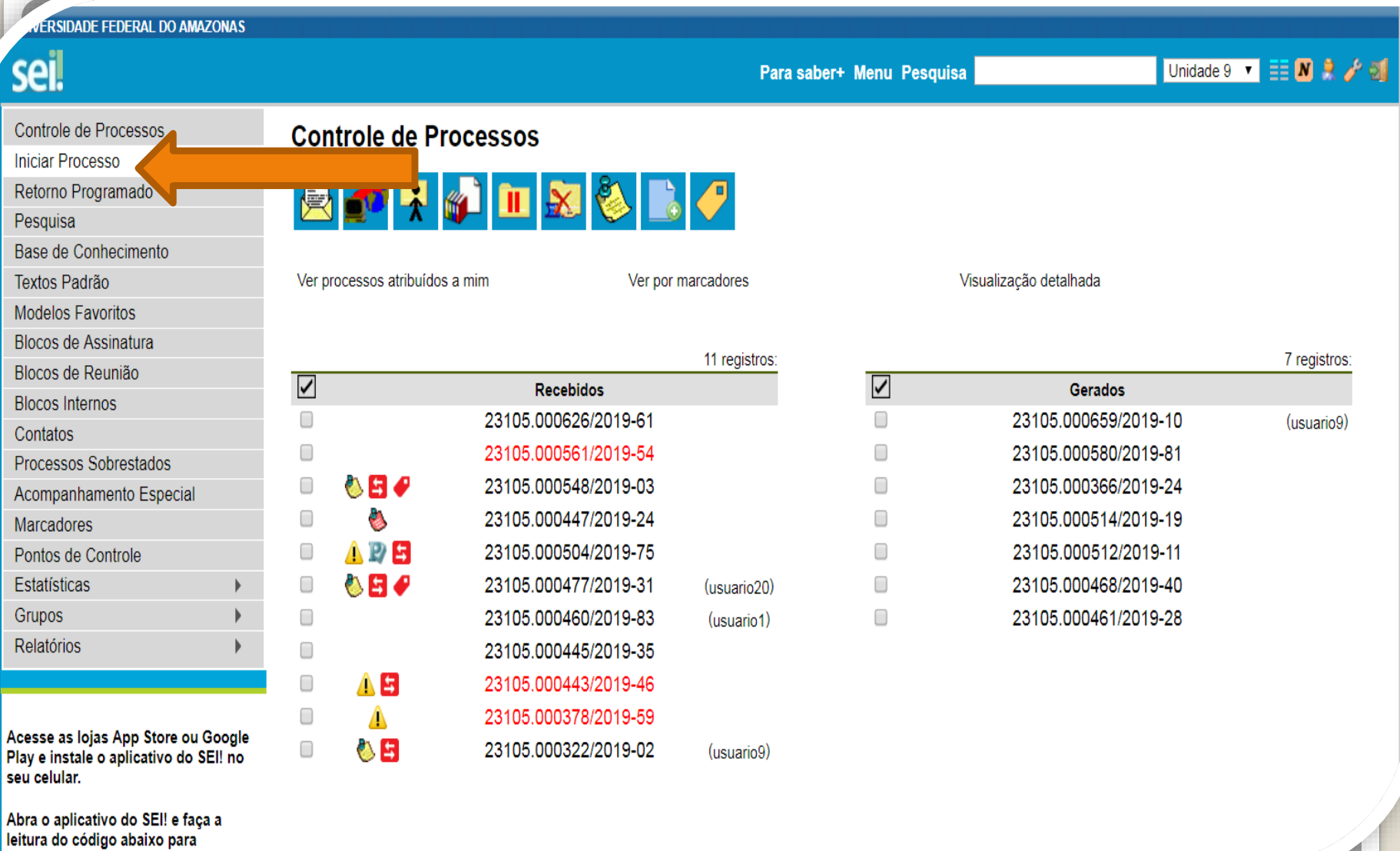

cineronizá-lo com cua contr

Passo 1: Após entrar no ambiente do SEI, clique em "Iniciar Processo"

**ERSIDADE FEDERAL DO AMAZONAS** 

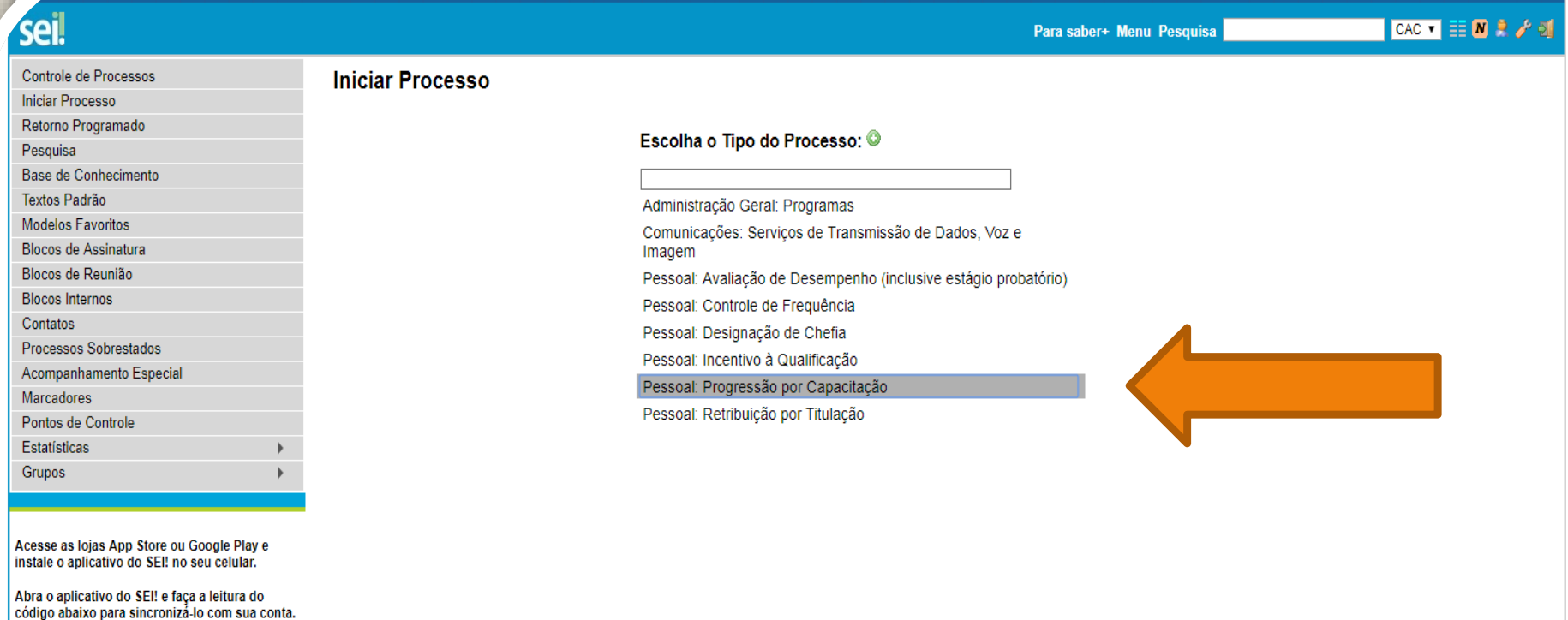

Passo 2: Selecione o tipo de processo. "Pessoal: Progressão por Capacitação"

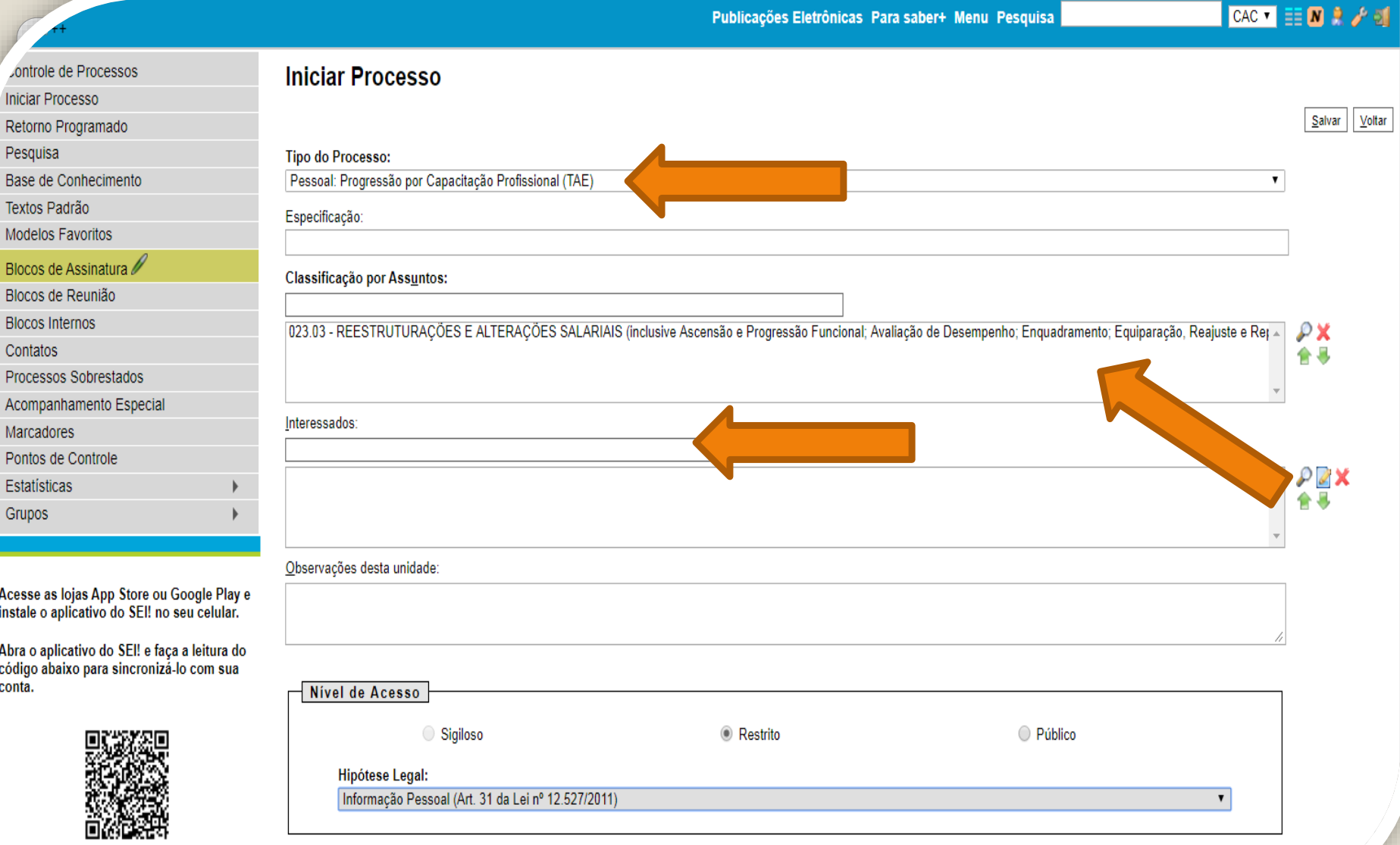

Passo 3: Preencha com os dados requeridos.No item "Interessados", você deve preencher com seu próprio nome; Em "Nível de Acesso" selecione o item "Restrito" e informe a Hipótese Legal: Informação Pessoal (por motivo de o processo conter informações pessoais do interessado). Então, clique em "Salvar".

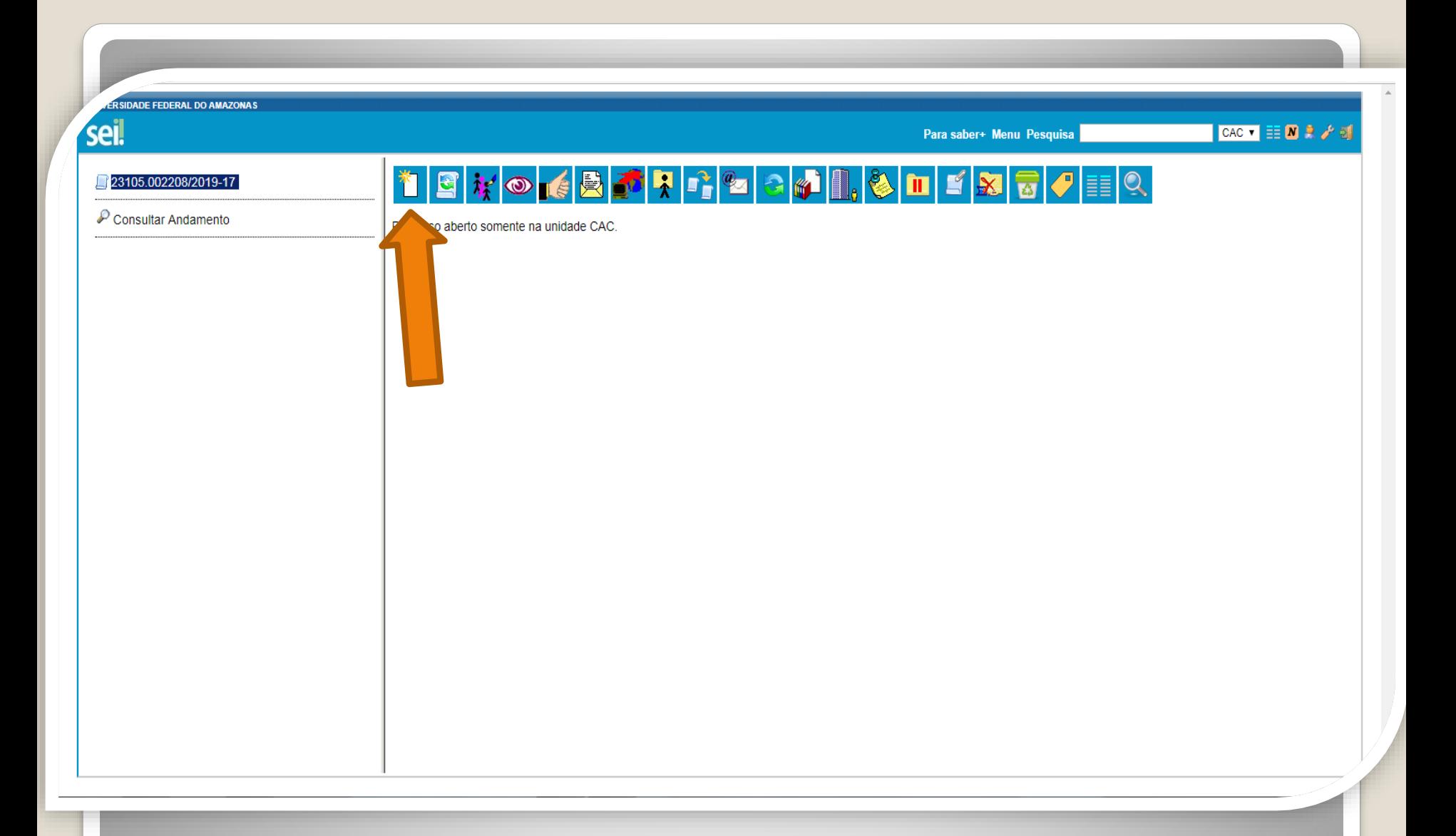

Passo 4: O SEI gerará automaticamente um número de processo. Clique no ícone de "Incluir Documento".

DADE FEDERAL DO AMAZONAS

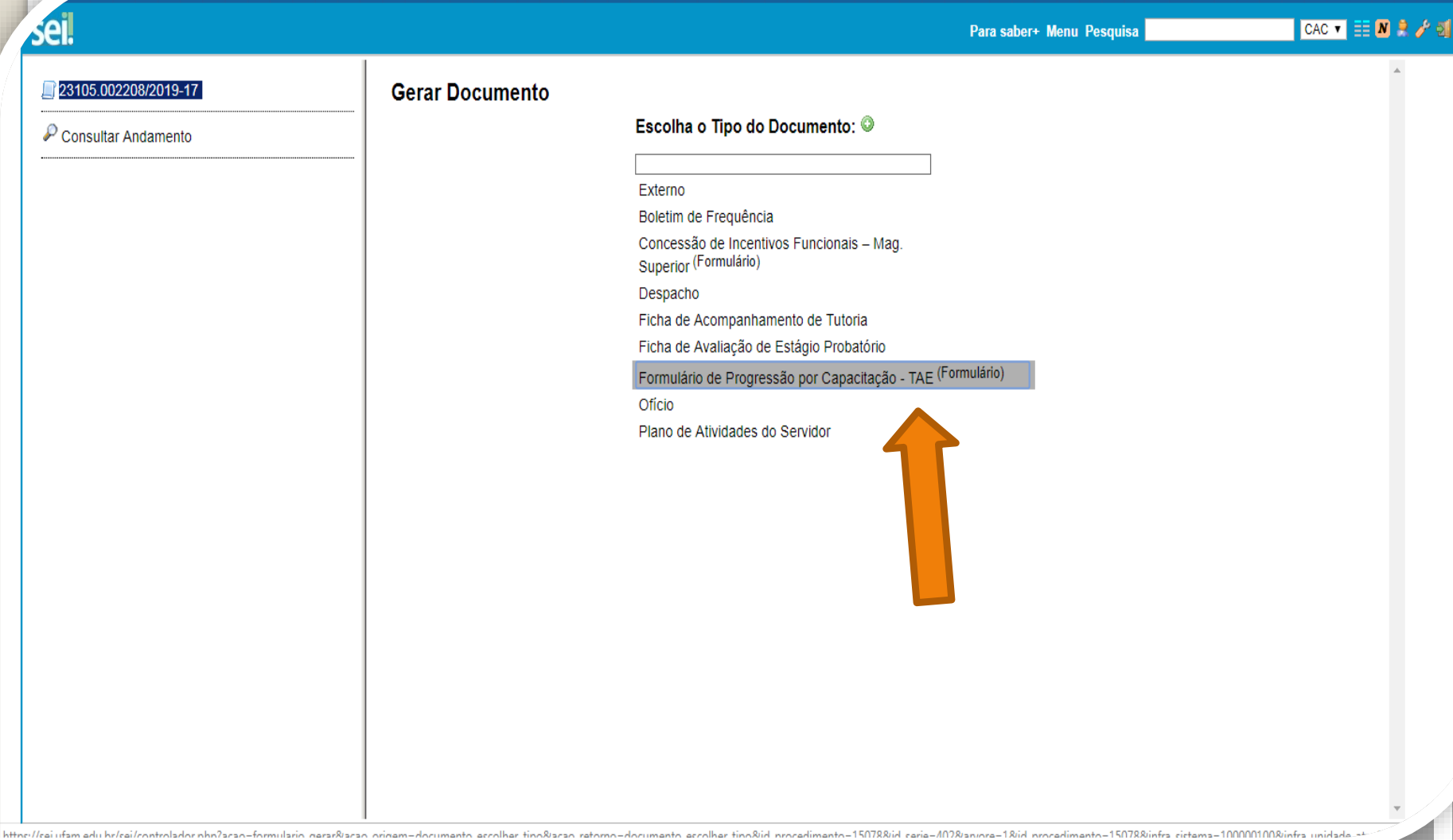

Passo 5: Selecione a opção "Formulário de Progressão por Capacitação".

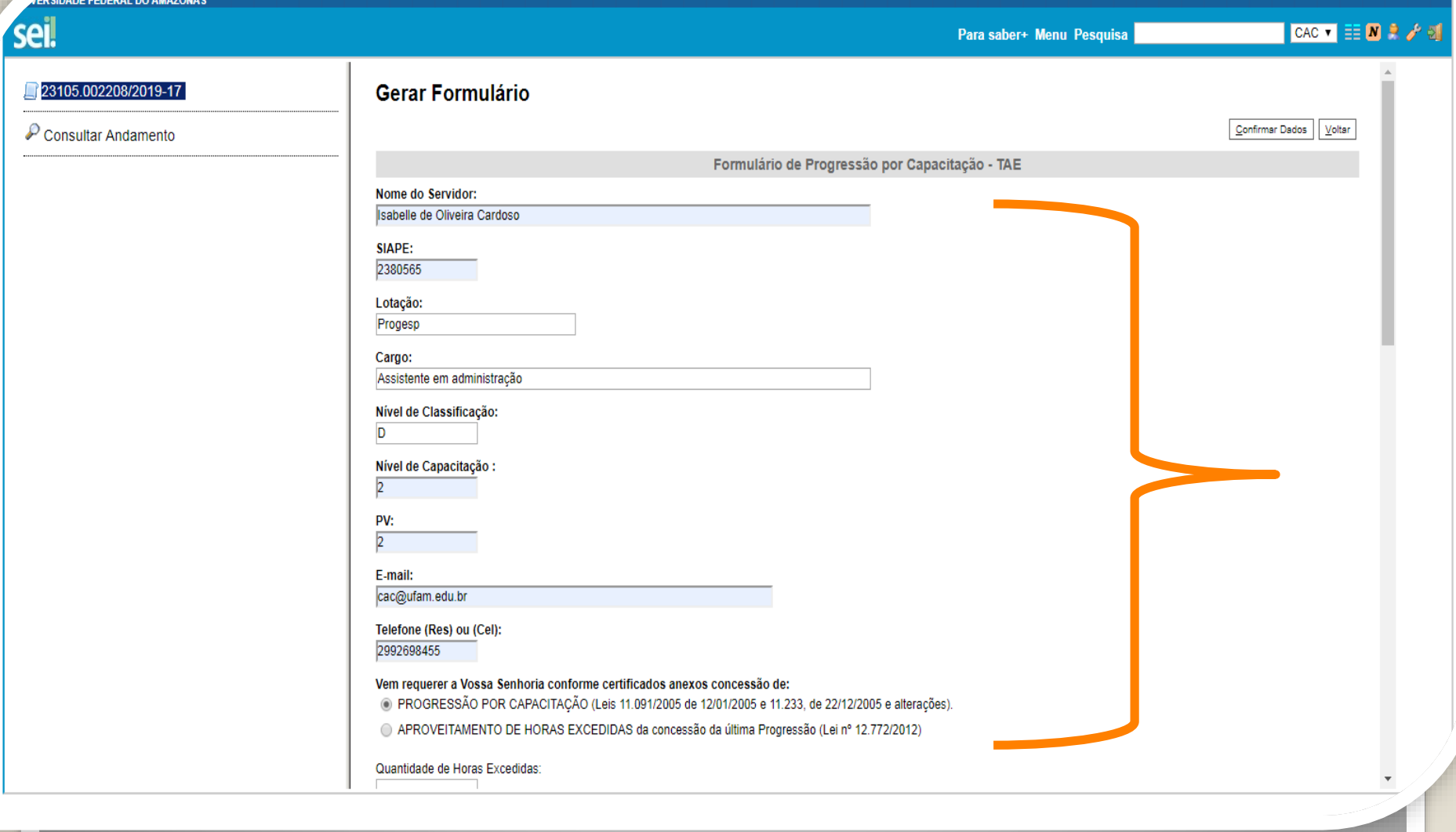

Passo 6: Preencha com os seus dados.

**F FEDERAL DO AMAZONAS** 

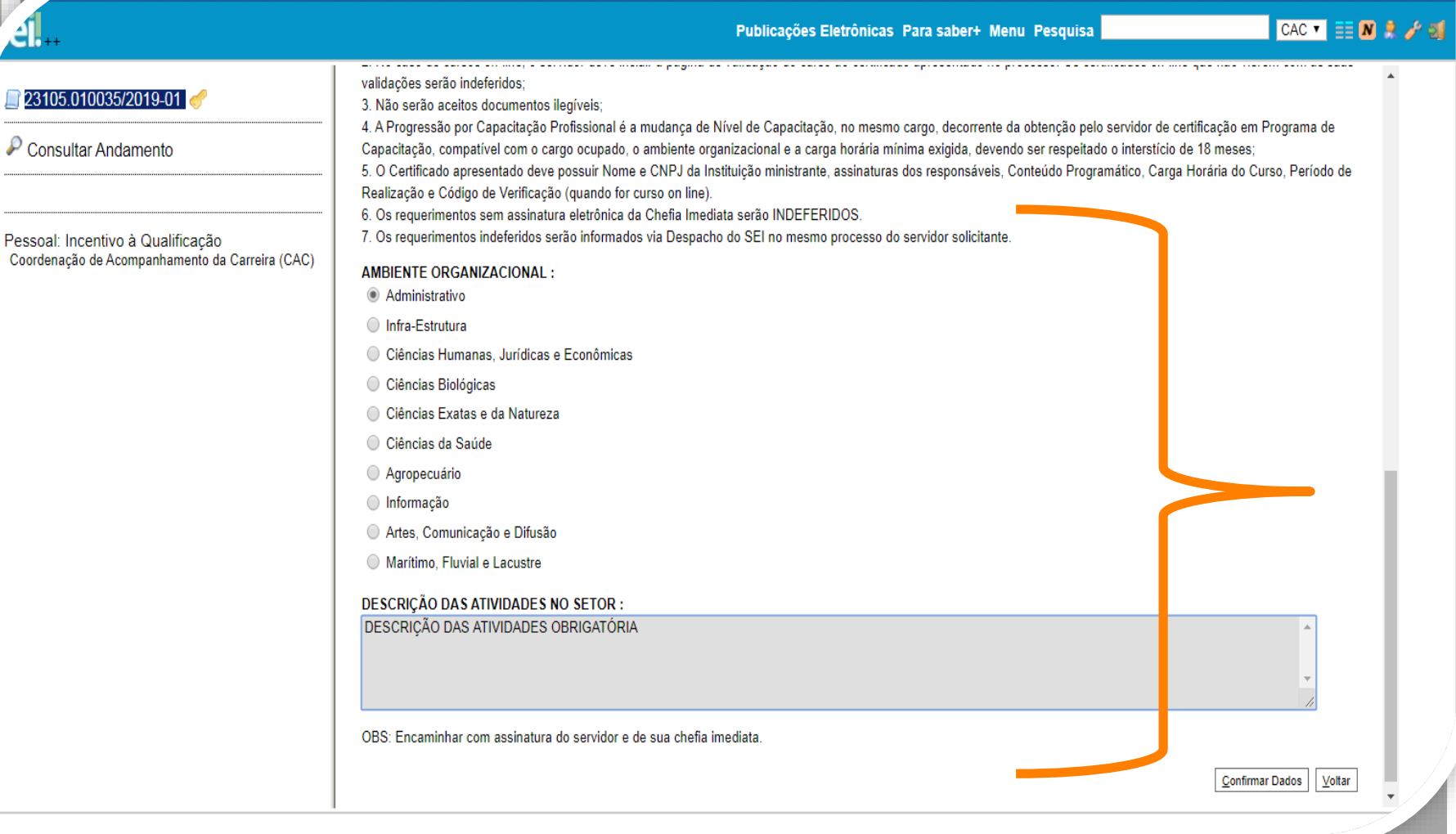

Passo 7: Selecione o seu Ambiente Organizacional e descreva as atividades que você desempenha com o máximo de detalhes possível, pois facilitará no momento de analisar o seu processo.

**E FEDERAL DO AMAZON** 

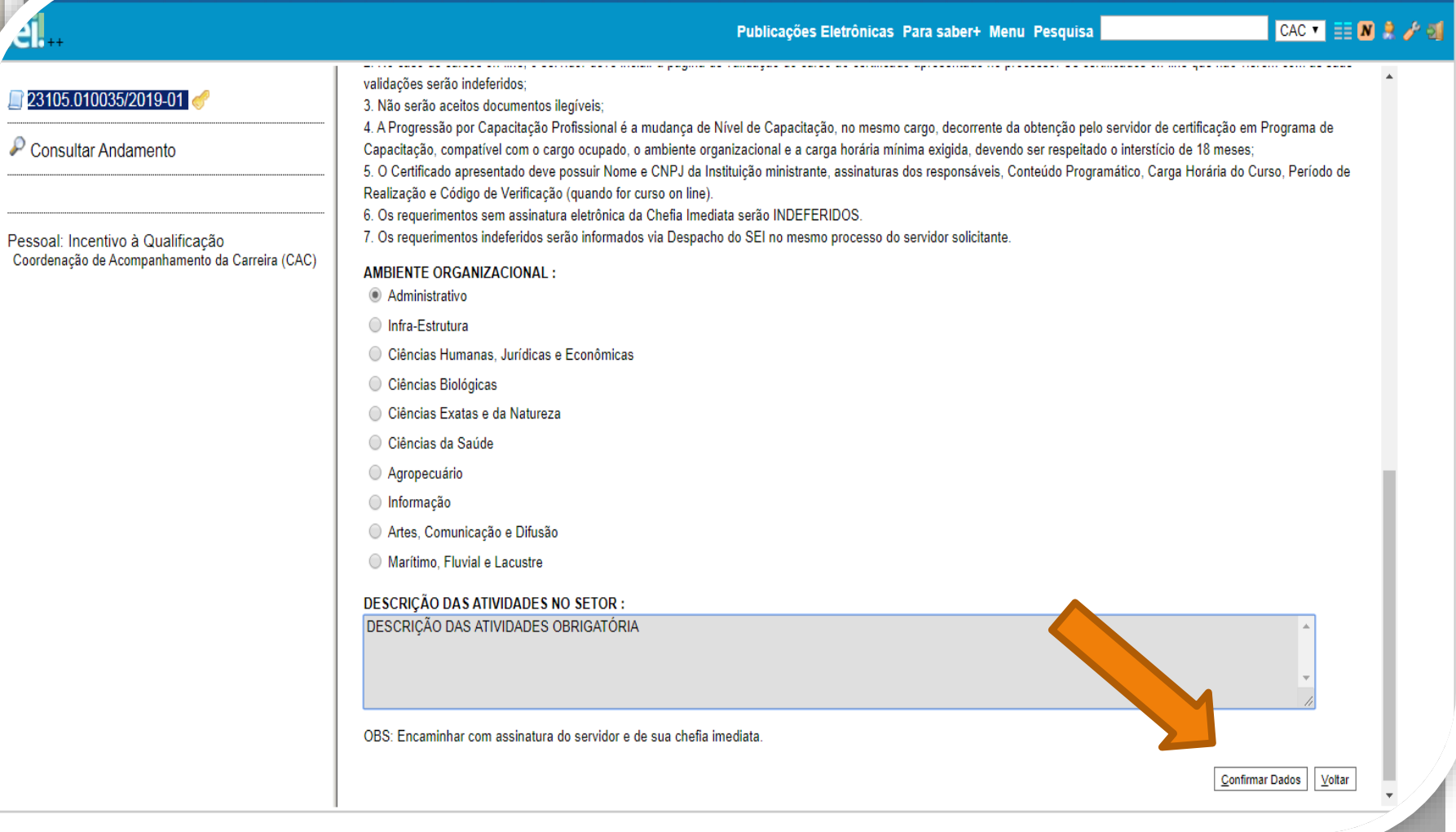

Passo 8: Após o preenchimento clique em "Confirmar Dados", no canto inferior direito da página.

**FEDERAL DO AMAZONAS** 

Publicações Eletrônicas Para saber+ Menu Pesquisa

CAC 可 目 D 見 少 団

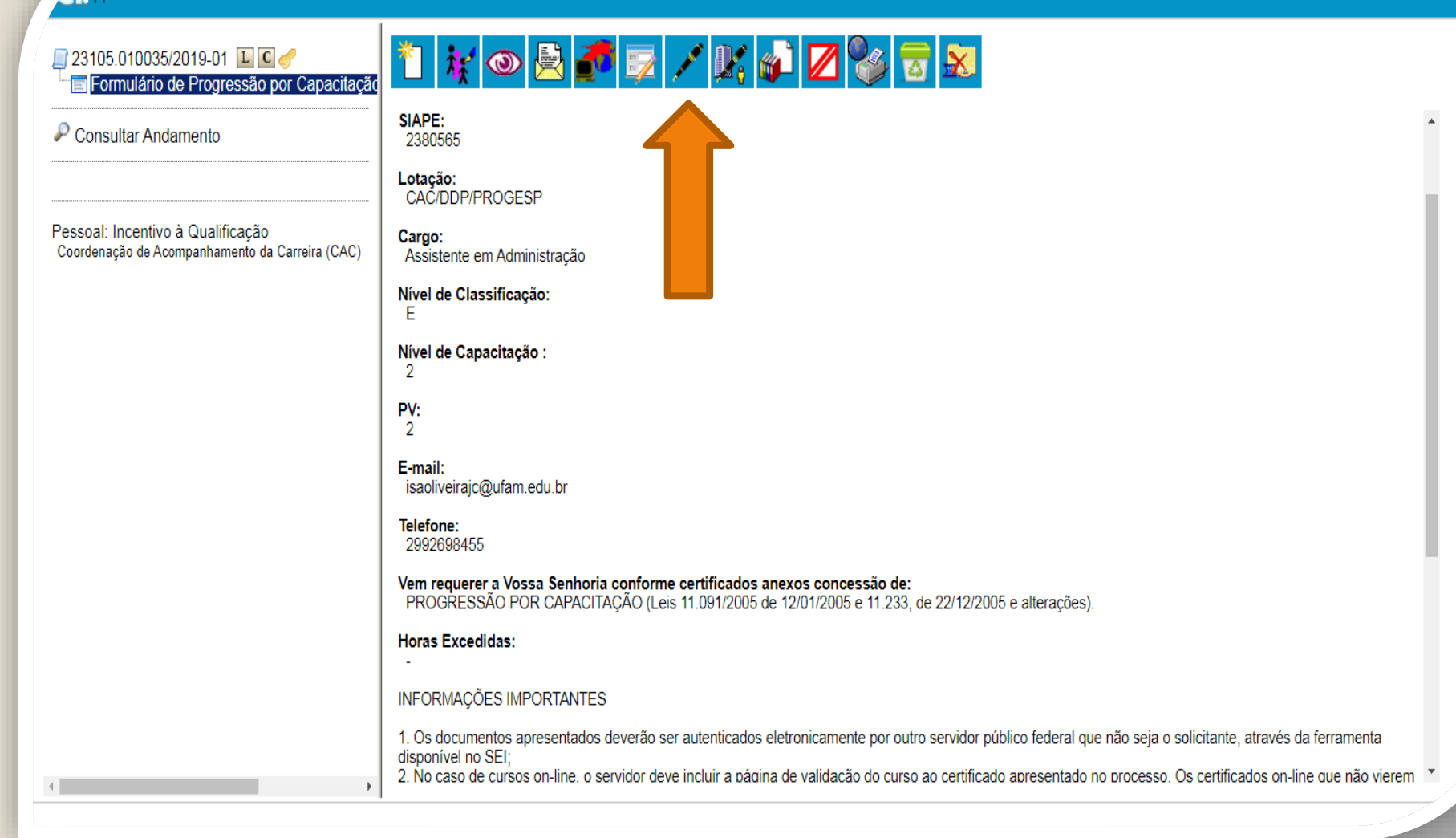

Passo 9: O SEI gerará o Formulário após a confirmação de dados. Assine clicando no ícone "Assinar Documento". **OBS: Sem a assinatura do documento não será possível acessá-lo.**

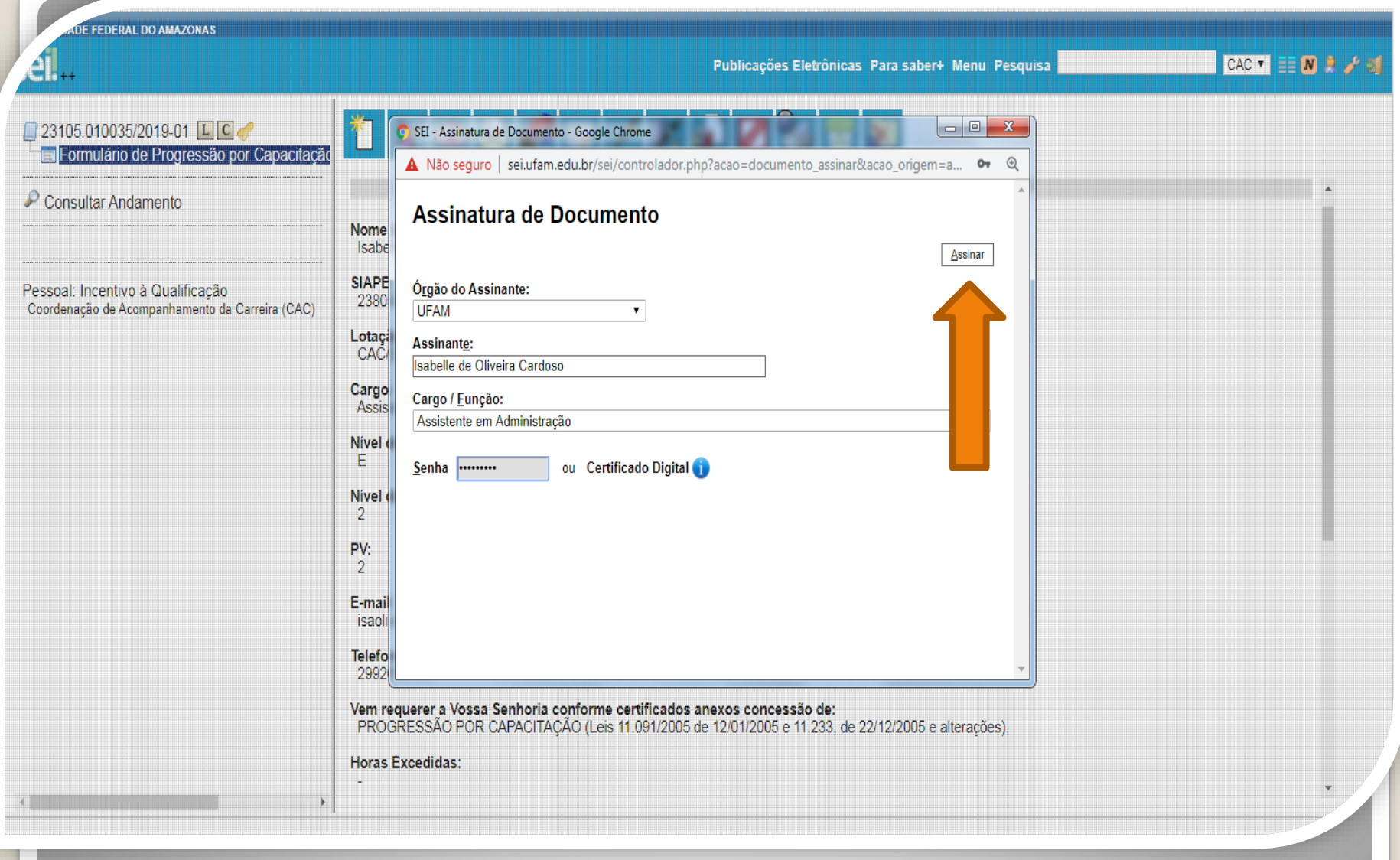

Passo 10: Digite sua senha do SEI e clique em "Assinar".

**DE FEDERAL DO AMAZONAS** 

 $CAC$   $\bullet$   $\equiv$   $\blacksquare$   $\blacktriangleright$   $\rightarrow$   $\lhd$ Publicações Eletrônicas Para saber+ Menu Pesquisa £П.  $\Box$  23105.010035/2019-01  $\Box$  C  $\Box$ Formulário de Progressão por Capacitaçã disponível no SEI: Consultar Andamento 2. No caso de cursos on-line, o servidor deve incluir a página de validação do curso ao certificado apresentado no processo. Os certificados on-line que não vierem com as suas validações serão indeferidos: 3. Não serão aceitos documentos ilegíveis: 4. A Progressão por Capacitação Profissional é a mudança de Nível de Capacitação, no mesmo cargo, decorrente da obtenção pelo servidor de certificação em Programa de Capacitação, compatível com o cargo ocupado, o ambiente organizacional e a carga horária mínima exigida, devendo ser respeitado o interstício de Pessoal: Incentivo à Qualificação 18 meses: Coordenação de Acompanhamento da Carreira (CAC) 5. O Certificado apresentado deve possuir Nome e CNPJ da Instituição ministrante, assinaturas dos responsáveis, Conteúdo Programático, Carga Horária do Curso, Período de Realização e Código de Verificação (guando for curso on line). 6. Os requerimentos sem assinatura eletrônica da Chefia Imediata serão INDEFERIDOS. 7. Os requerimentos indeferidos serão informados via Despacho do SEI no mesmo processo do servidor solicitante. **AMBIENTE ORGANIZACIONAL:** Administrativo **DESCRIÇÃO DAS ATIVIDADES NO SETOR :** DESCRIÇÃO DAS ATIVIDADES OBRIGATÓRIA OBS: Encaminhar com assinatura do servidor e de sua chefia imediata sel! Documento assinado eletronicamente por Isabelle de Oliveira Cardoso, Assistente em Administração, em 14/11/2019, às 10:08, conforme horário oficial de Manaus, com fundamento no art. 6º, § 1º, do Decreto nº 8.539, de 8 de outubro de 2015. assinatura eletrônica A autenticidade deste documento pode ser conferida no site http://sei.ufam.edu.br/sei/controlador externo.php? acao=documento conferir&id orgao acesso externo=0, informando o código verificador 0060695 e o código CRC 4A43F3FA.

Passo 11: A sua assinatura aparecerá eletronicamente, conforme demonstrado acima.

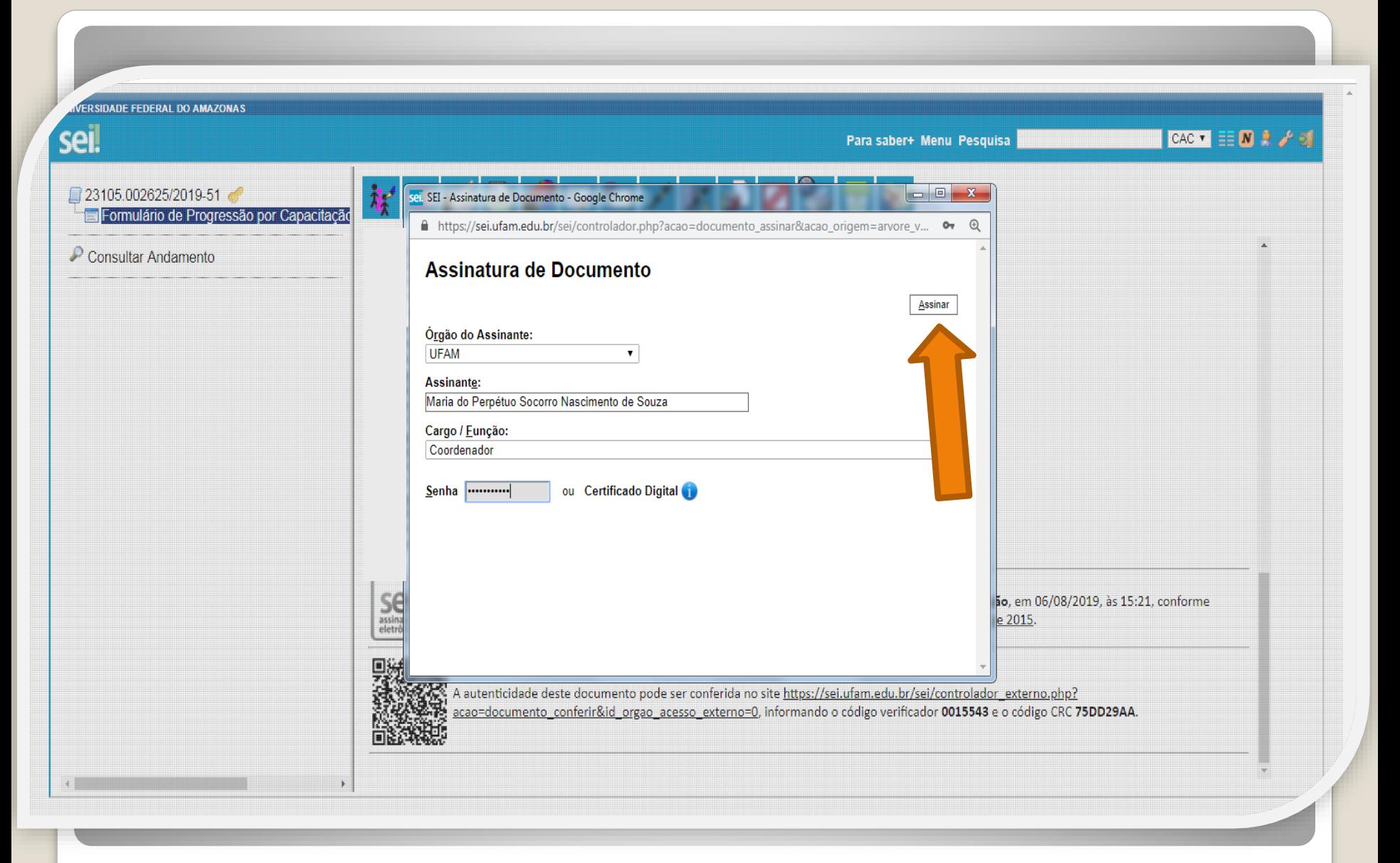

Passo 12: A sua chefia imediata precisa assinar o seu formulário também. A chefia acessa o ambiente do SEI, clica no Processo, seleciona o Formulário dentro do processo e clica no ícone "Assinar Documento". ERSIDADE FEDERAL DO AMAZONAS

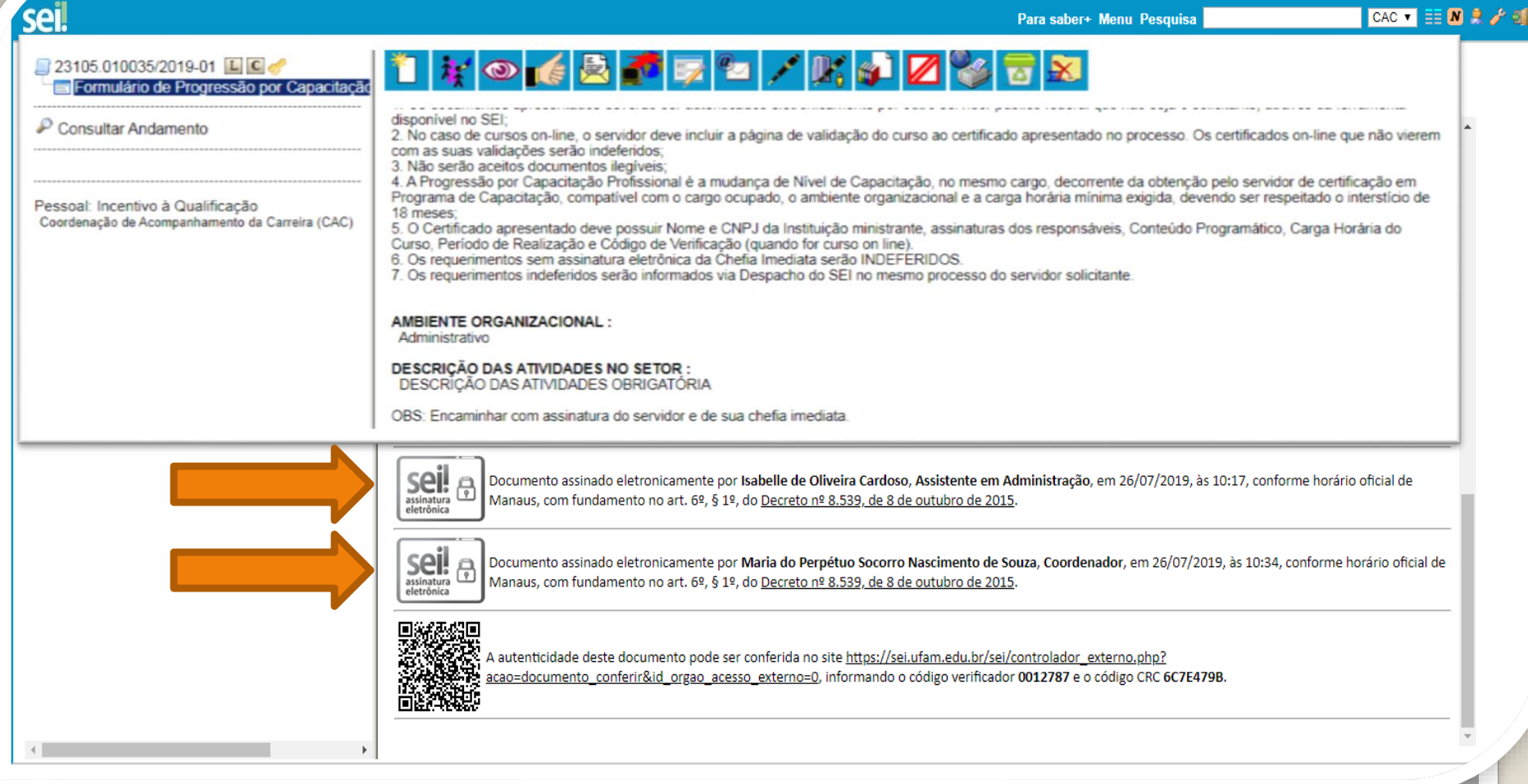

Quando a sua Chefia Imediata assinar o seu Formulário aparecerá essa tela com as assinaturas: sua e da chefia também, conforme demonstrado acima.

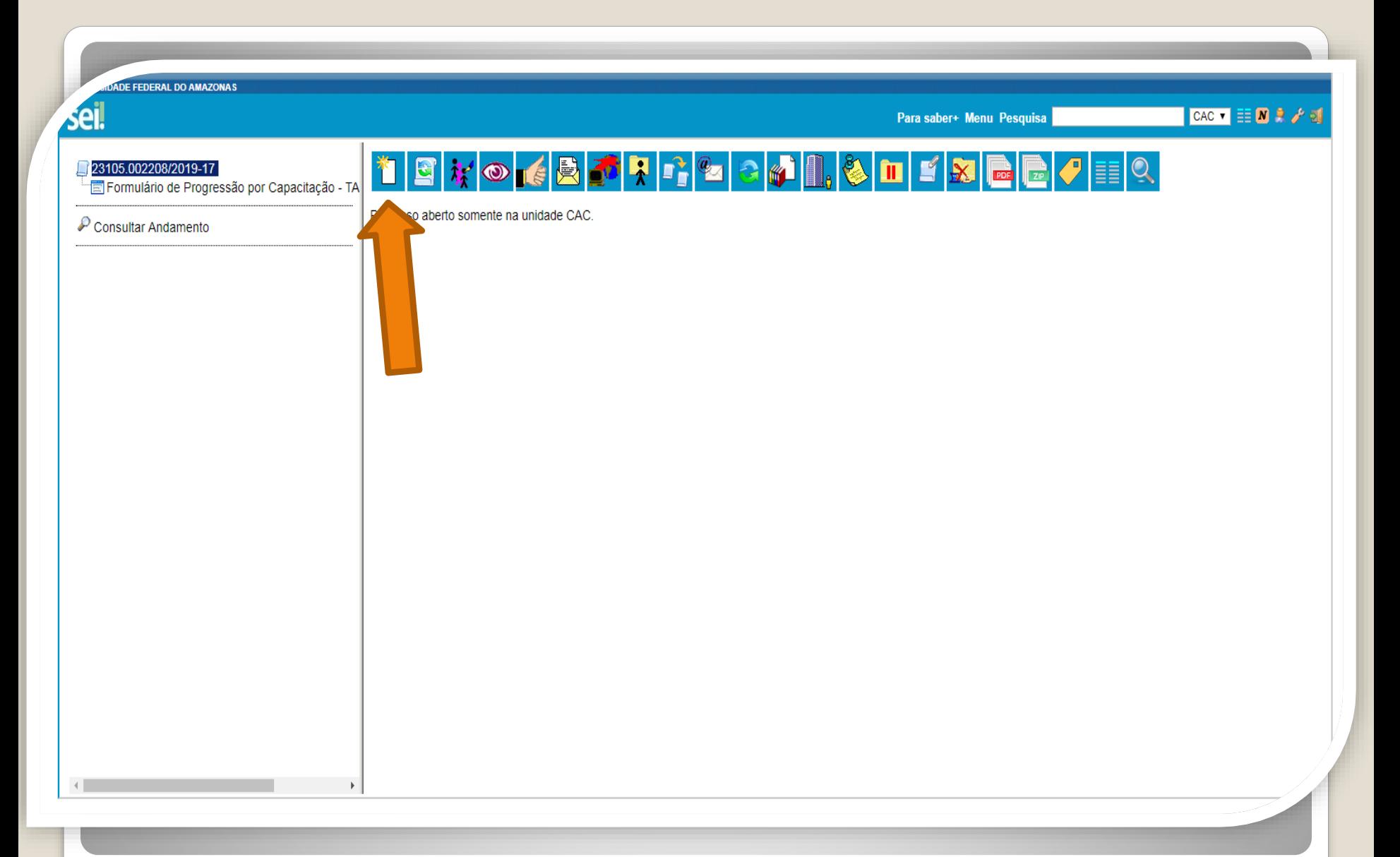

Passo 13: Clique no número do Processo e clique no ícone "Incluir Documento". Nesse momento, você incluirá os seus certificados no processo.

**ERSIDADE FEDERAL DO AMAZONAS** sei. CAC  $\bullet$   $\equiv$   $\blacksquare$   $\blacktriangleright$   $\rightarrow$ Para saber+ Menu Pesquisa 23105.002208/2019-17 **Gerar Documento** Fil Formulário de Progressão por Capacitação - TA Escolha o Tipo do Documento: © Consultar Andamento Externo Boletim de Frequência Concessão de Incentivos Funcionais - Mag. Superior (Formulário) Despacho Ficha de Acompanhamento de Tutoria Ficha de Avaliação de Estágio Probatório Formulário de Progressão por Capacitação - TAE (Formulário) Ofício Plano de Atividades do Servidor https://sei.ufam.edu.br/sei/controlador.php?acao=documento\_receber&acao\_origem=documento\_escolher\_tipo&acao\_retorno=documento\_escolher\_tipo&id\_procedimento=15078&id\_serie=-1&arvore=1&id\_procedimento=15078&infra\_sistema=100

Passo 14: Selecione o tipo de documento "Externo". Esse é o tipo que possibilita anexar documentos em PDF. OBS: O SEI não comporta arquivos Word, somente PDF.

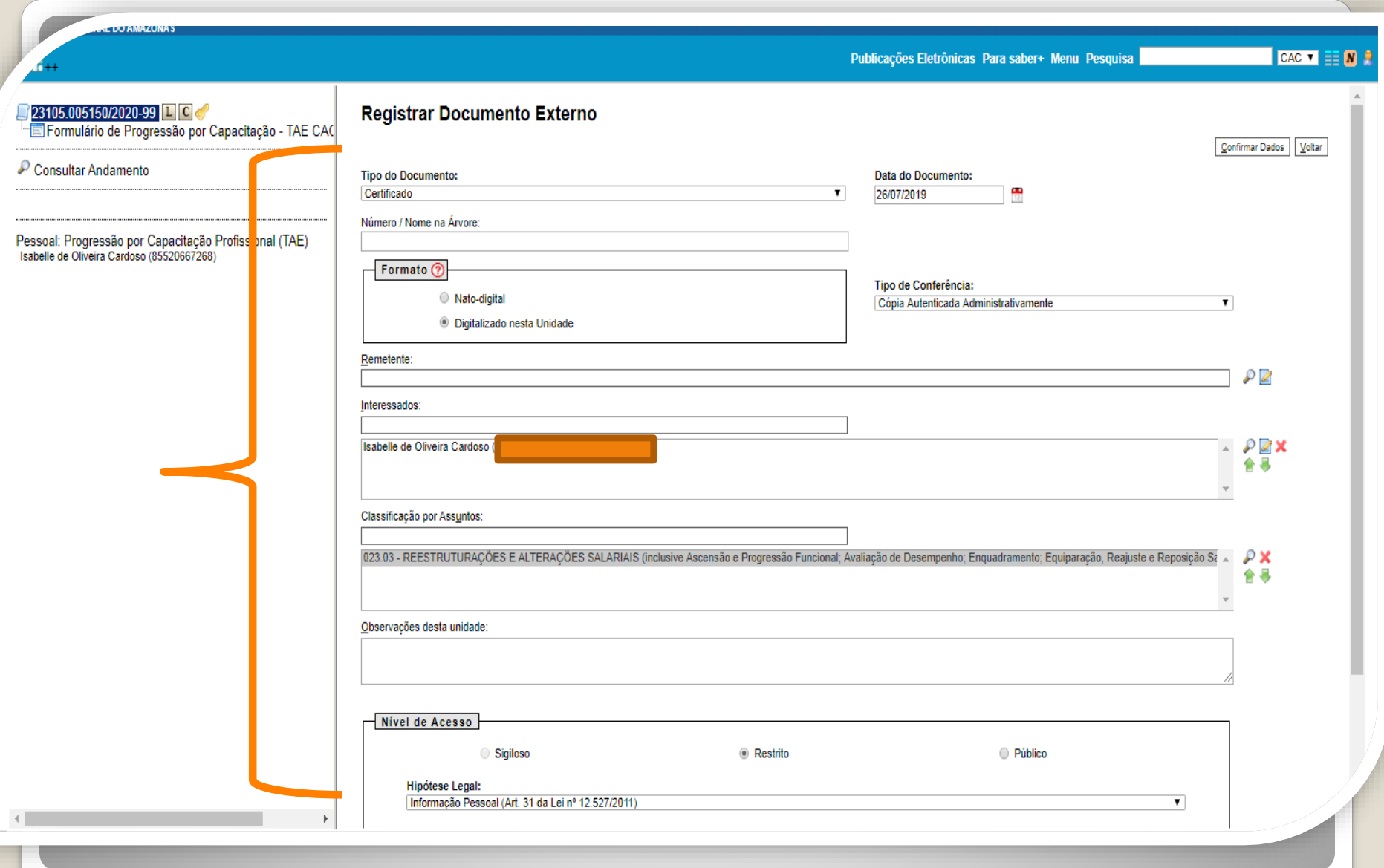

Passo 15: Preencha com os dados requeridos. No item "Interessados" preencha com o seu próprio nome. **OBS: Data do Documento é a data da Expedição do documento apresentado.**

**Publicações Eletrônicas** 

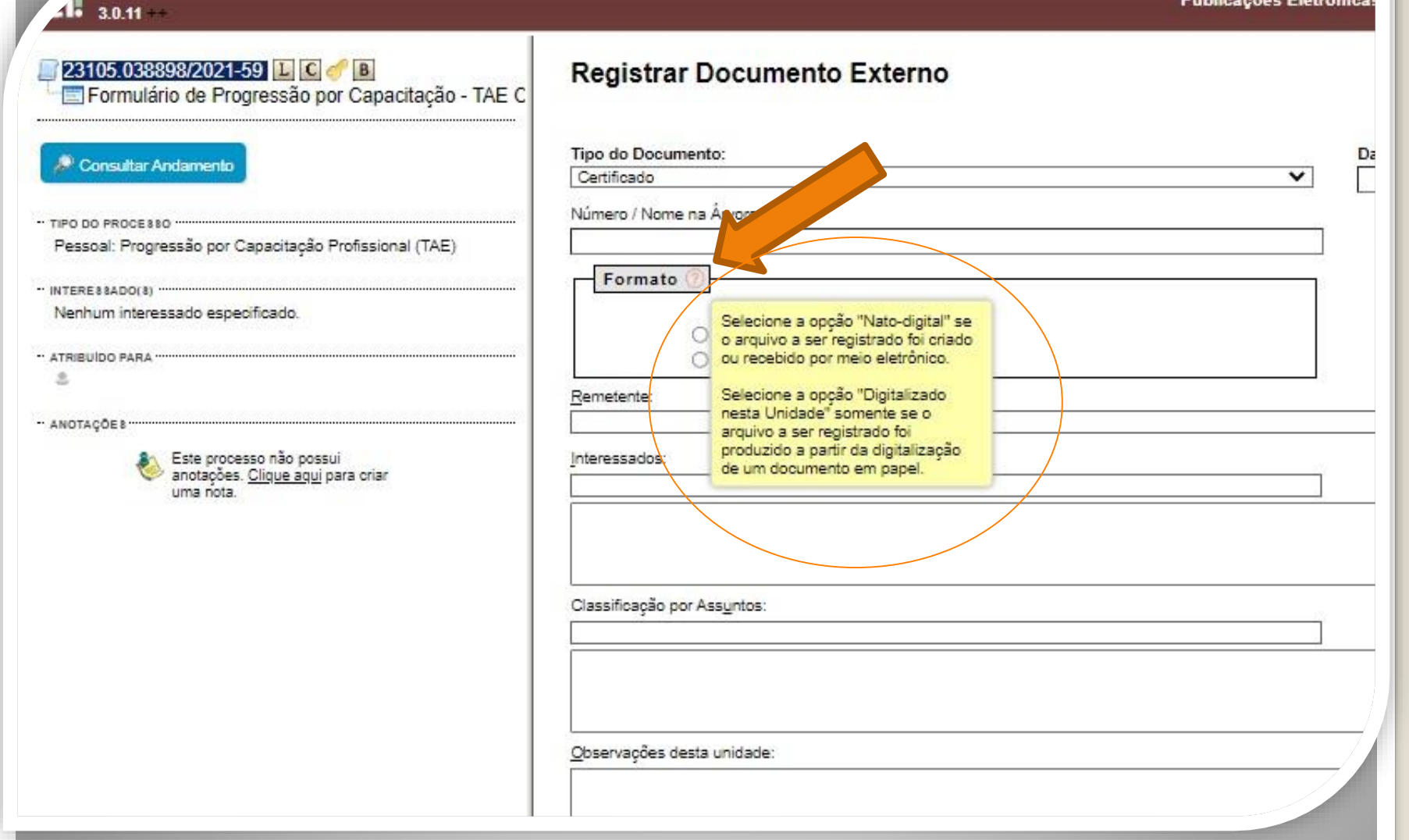

Passo 15.1: Em "formato" selecione o formato do certificado que deseja anexar: a)se for um arquivo adquirido online, naturalmente na forma digital, selecione "Nato-digital"; b)se for um arquivo impresso, que foi digitalizado, selecione "Digitalizado nesta Unidade".

# Destaques:

1. Certificados digitalizados precisam de autenticação de outro servidor público federal , diferente do solicitante. A página de visualização da comprovação da autenticação deverá ser salva em formato PDF e incluída na solicitação.

2. Em Certificados Online (Nato-digitais), você deve anexar também a página de validação. O certificado online normalmente traz um código de verificação de autenticidade. Portanto, nesses casos não há a necessidade de se pedir que outro servidor público federal dê a Autenticação de Documentos no seu processo, bastando apenas anexar a página de validação.

3. No caso de Certificados emitidos pela Progesp, esta Coordenação possui um controle de verificação interno, não havendo a necessidade portanto de que outro servidor dê a Autenticidade. Sendo assim, se você anexar um certificado da Progesp, não precisa ter a Autenticação do Documento, bastando somente anexar ao processo.

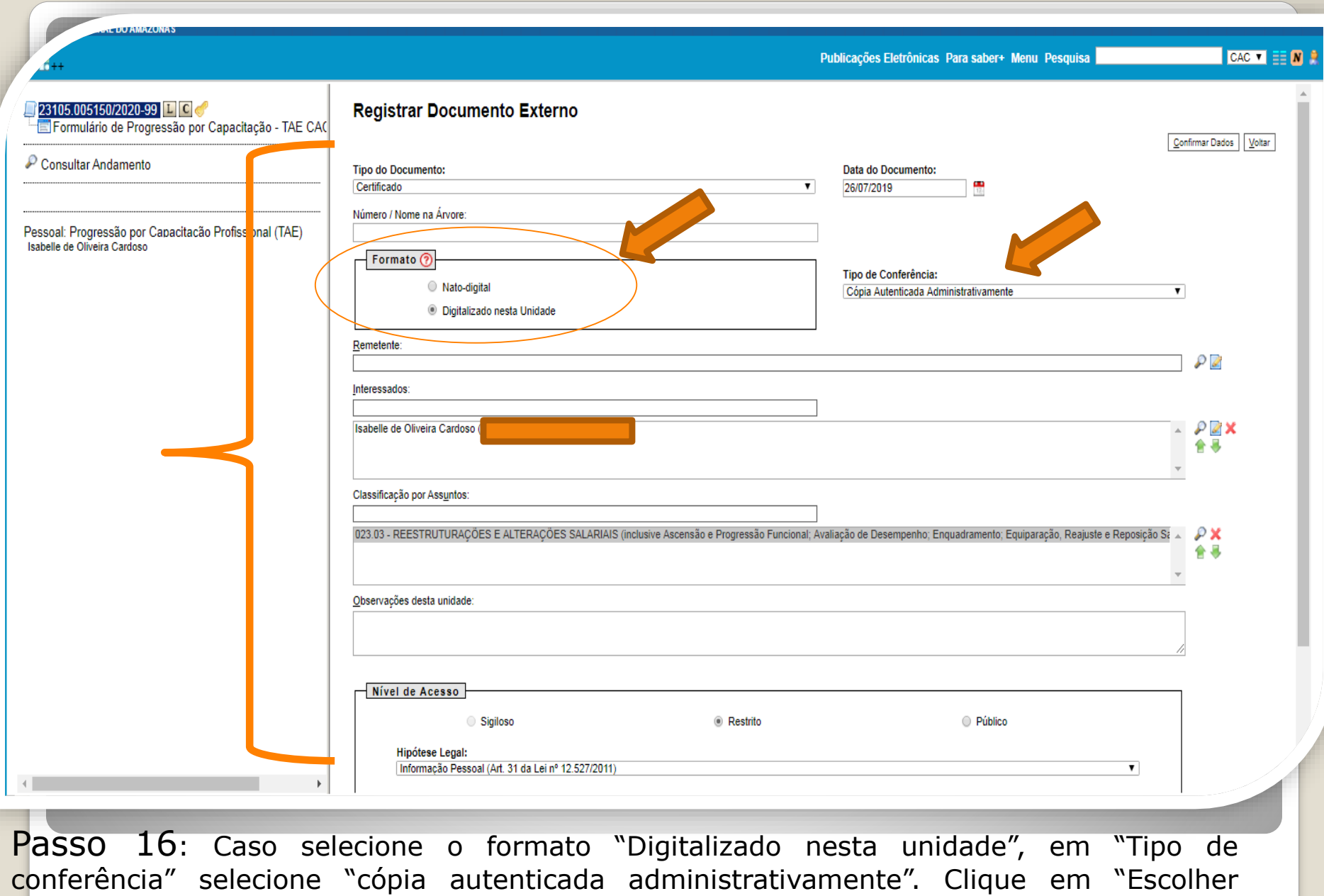

arquivo" para inserir o documento em PDF.

#### **Seguir para página 26 deste passo a passo.**

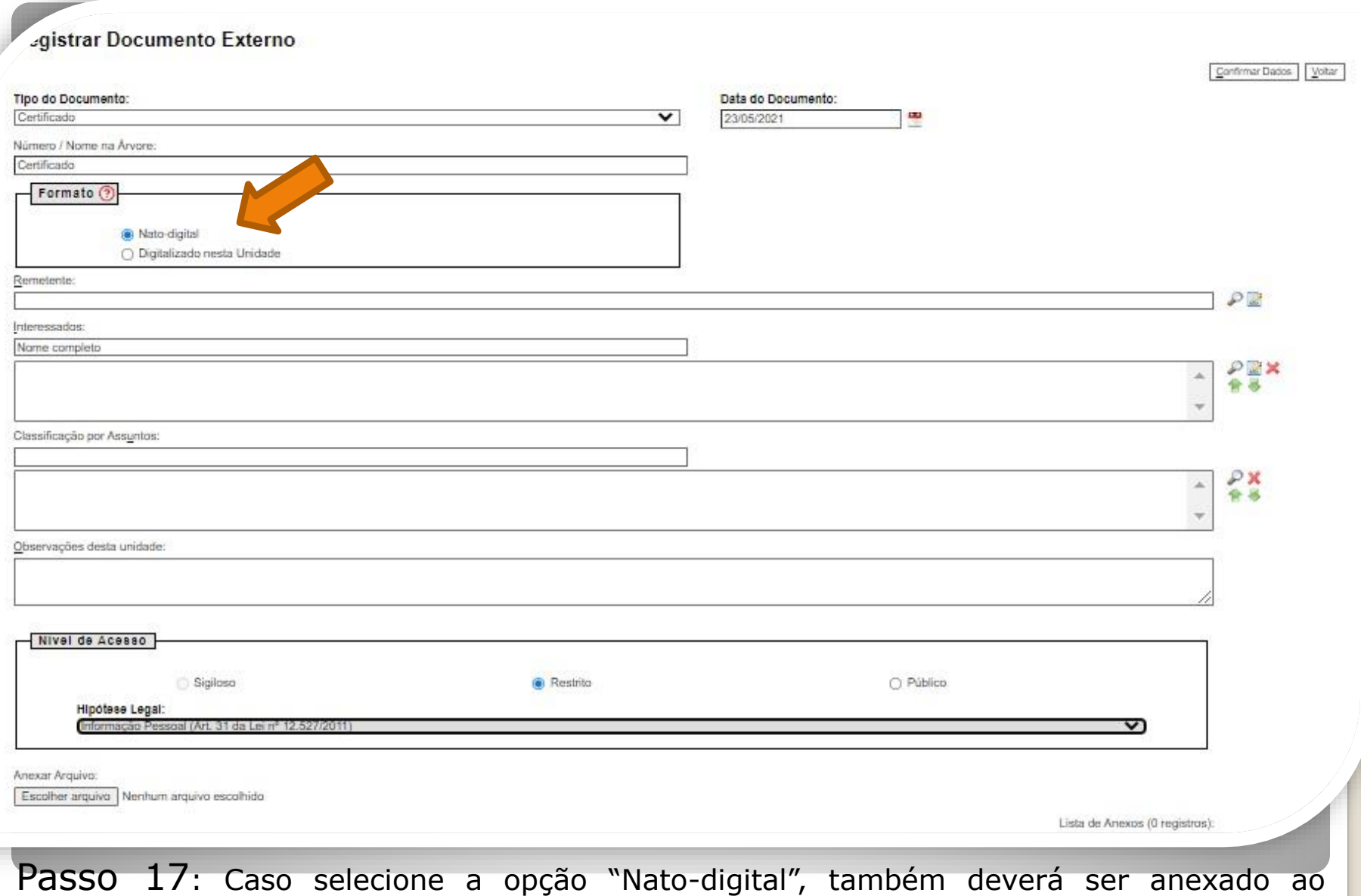

processo, a página de validação do certificado em formato PDF. Clique em "Escolher arquivo" para inserir o documento em PDF.

#### **Siga próximos passos.**

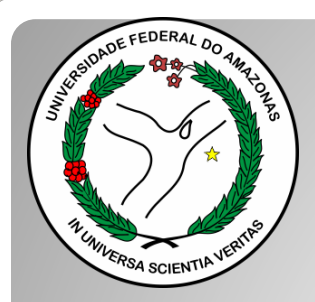

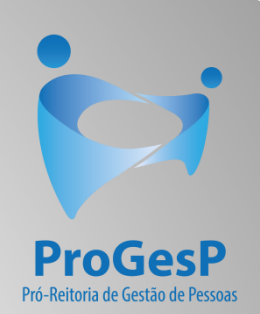

## **Passos 18 a 20**

#### Referem-se a documentações, em PDF, no formato "Nato-digitais" (ou seja, com origem on-line).

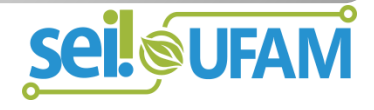

#### Histórico do Participante

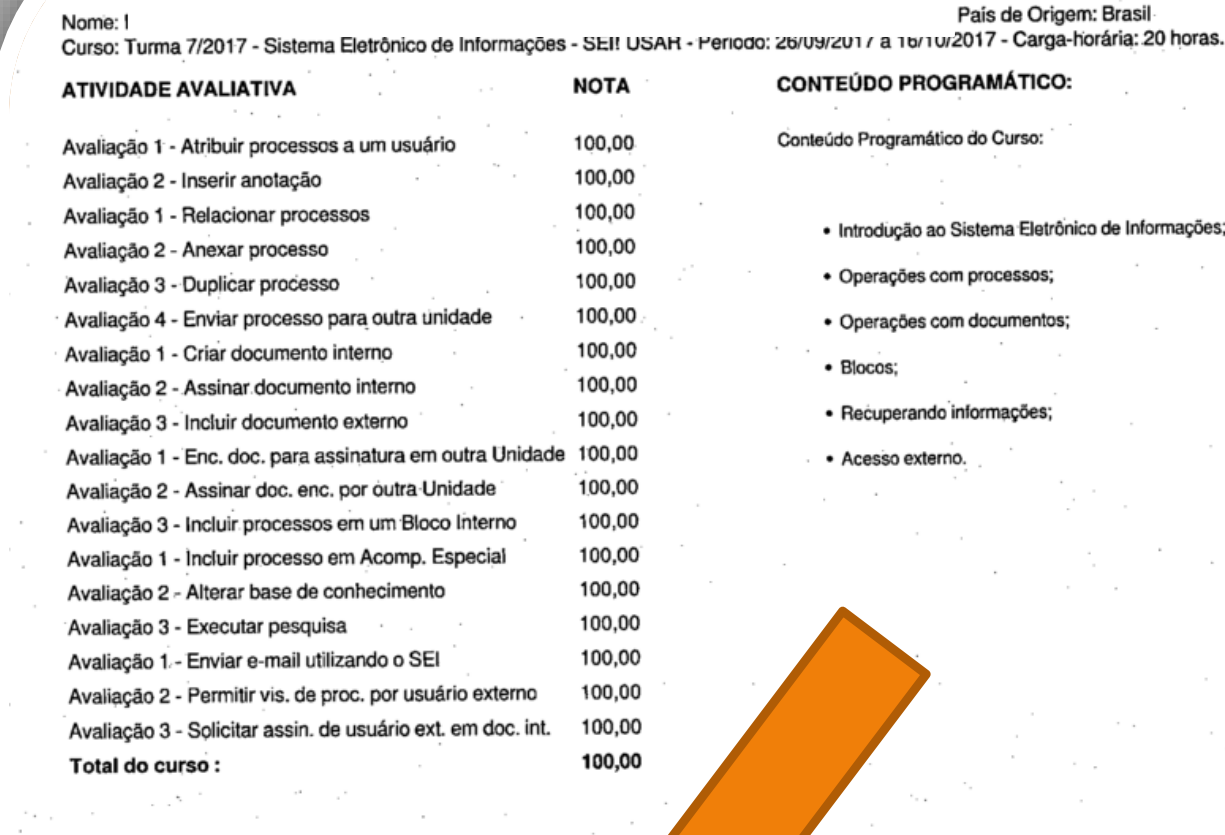

A data de emissão pode ser anterior à data final do curso nos casos em que o participante alcançou os requisitos mínimos para aprovação antecipadamente. Certificado registrado na Escola Virtual Enap sob código yMLfghAN/Ind km 16/10/2017 às 23:01 horas.

Passo 18: Observe o Código de Validação que o certificado traz. Você precisa acessar o site indicado pelo certificado e inserir o código de validação. Alguns certificados possuem a opção de QRCode para acesso também.

00.627.612/00

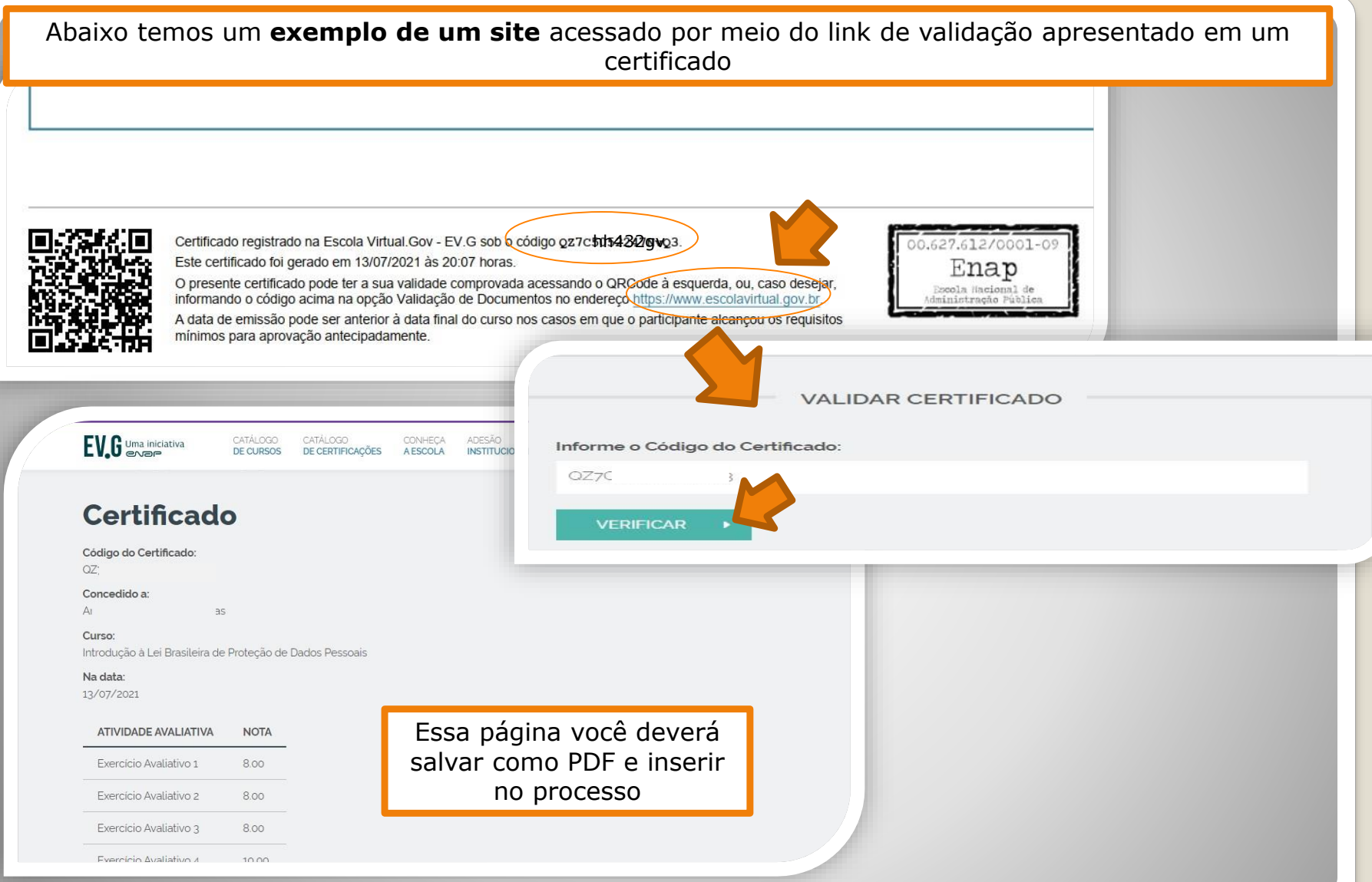

Passo 19: Acesse o site disponível no certificado nato-digital, use o código para comprovar a validação (também disponível no certificado) e gere PDF desta página de validação para inserir em seu processo de solicitação (Para incluir arquivos em PDF, siga **Passos 13 a 17**).

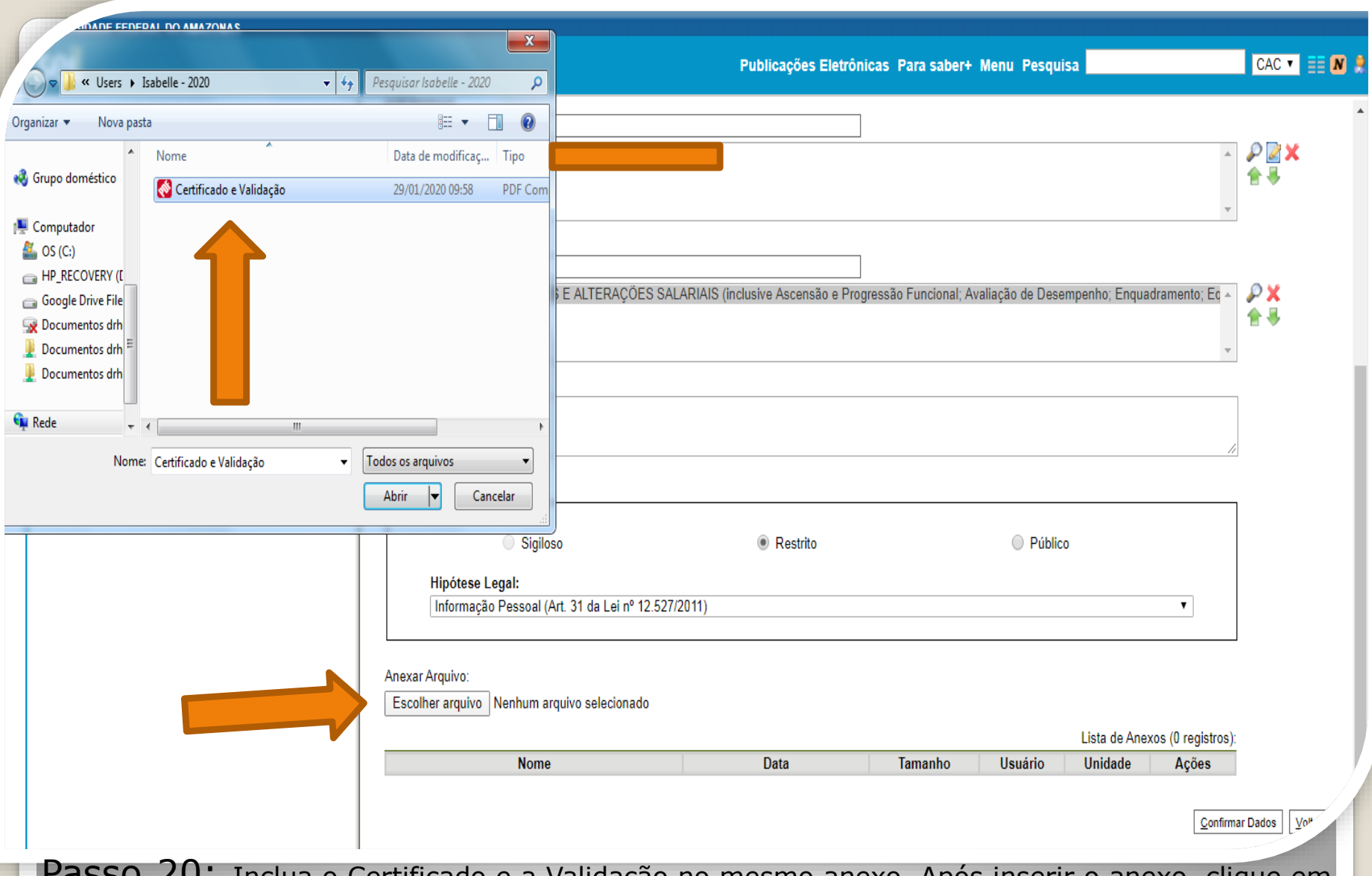

Passo 20: Inclua o Certificado e a Validação no mesmo anexo. Após inserir o anexo, clique em "Confirmar Dados".

OBS: Nos casos de certificados nato-digitais não há necessidade de outro servidor autenticar eletronicamente, uma vez que a página de validação incluída juntamente com o certificado já será suficiente. **Seguir para página 33 deste passo a passo.**

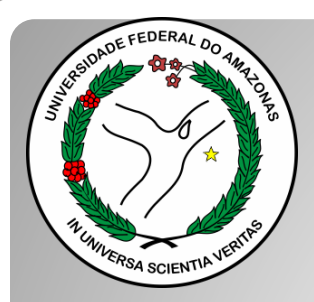

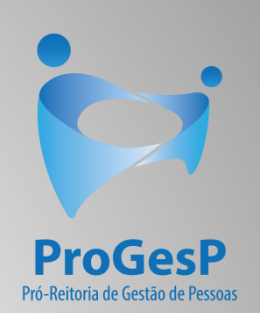

### **Passos 21 a 25**

#### Referem-se a documentações, em PDF, no formato "Digitalizado nesta unidade" (ou seja, com origem física/impressa).

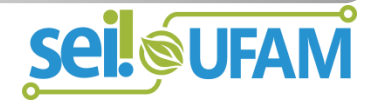

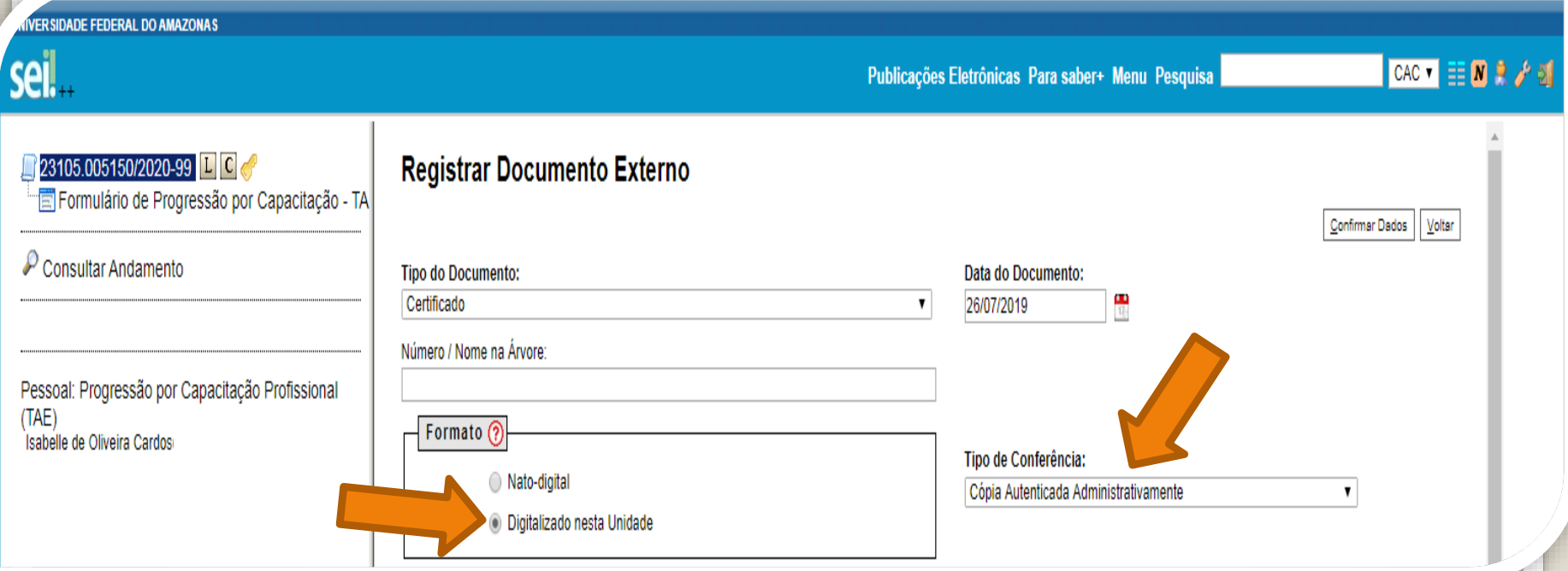

Passo 21: Os certificados originalmente físicos, que foram **digitalizados, precisam de autenticação através do SEI** (é uma espécie de "confere com original"). No primeiro momento, você seleciona "Tipo de Conferência" e, em seguida, clique em "Cópia Autenticada Administrativamente".

A autenticação via SEI deverá ser feita por servidor público federal que não seja o interessado, **mediante a apresentação dos certificados originais que foram digitalizados**.

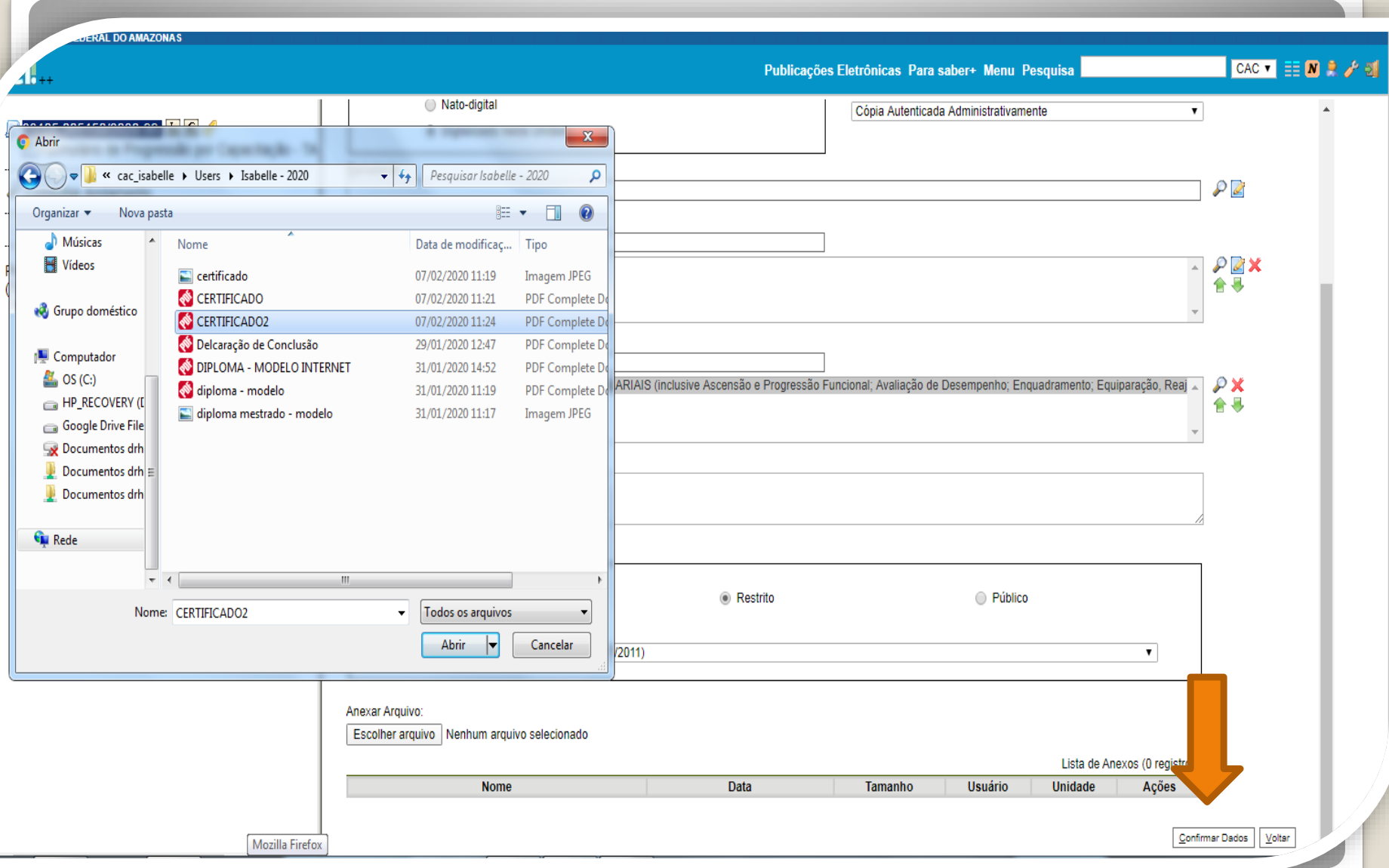

Passo 22: Continue preenchendo o formulário: Selecione os seus certificados clicando em "Escolher Arquivo" e anexe ao processo. No momento de anexar, você só pode anexar um de cada vez. Após incluir cada certificado, clique em "Confirmar Dados".

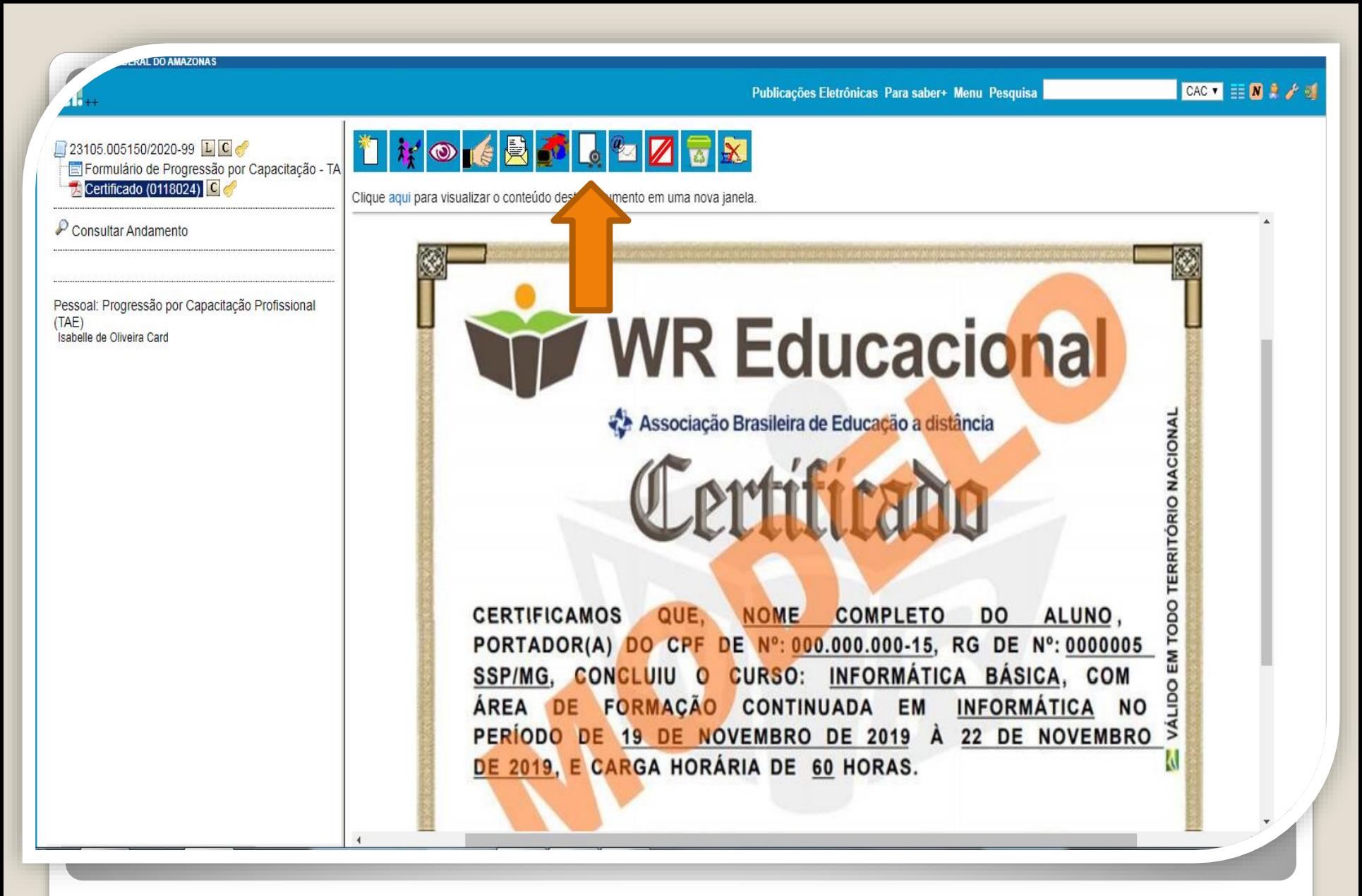

Passo 23: O certificado que você anexou aparecerá dessa forma. Neste momento, ele deverá ser autenticado, mediante a apresentação do original, por servidor público que não seja o interessado, clicando no ícone "Autenticar Documento".

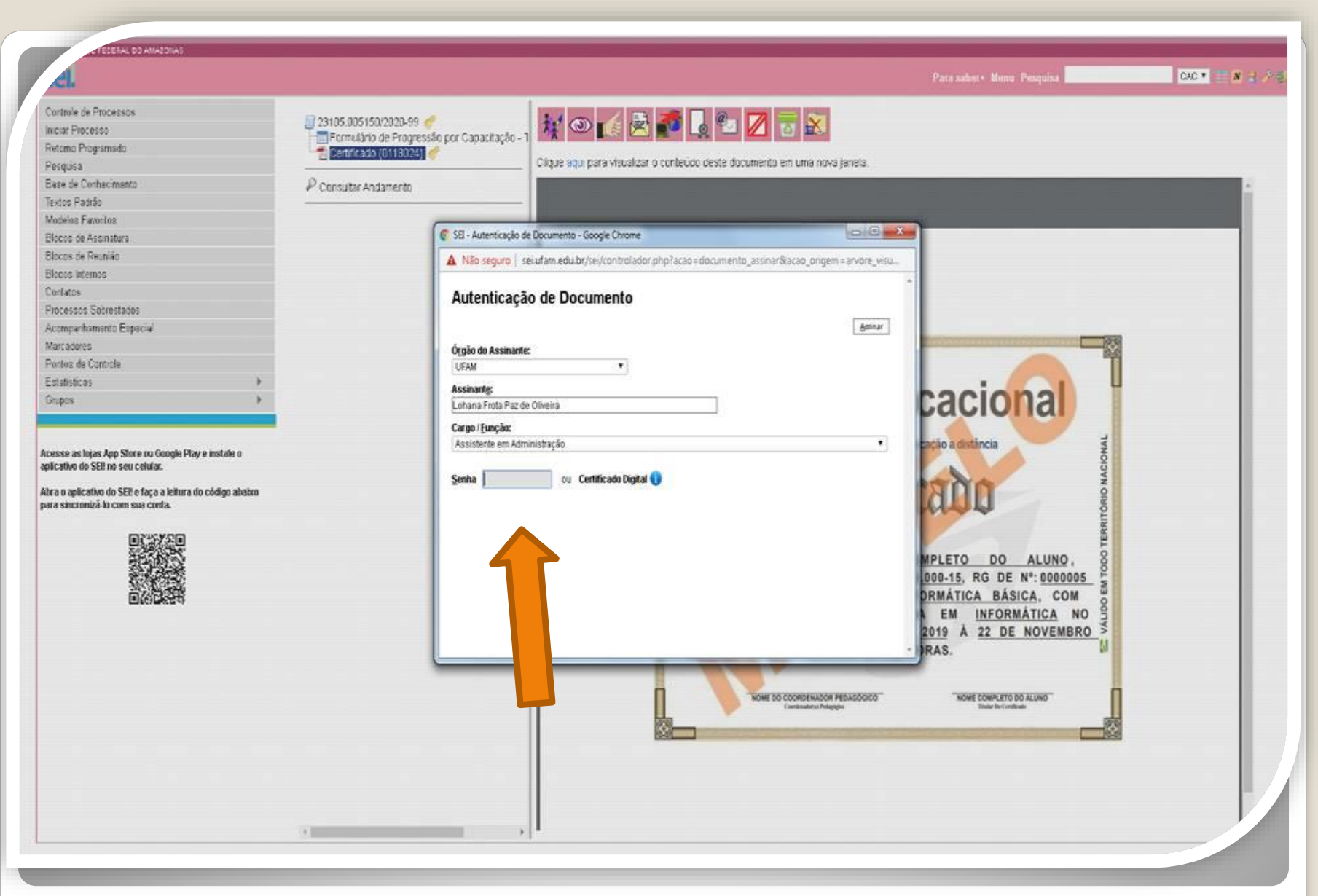

Quando outro servidor público federal clicar em "Autenticar Documento" aparecerá essa tela. Ele deverá autenticar eletronicamente digitando a senha dele.

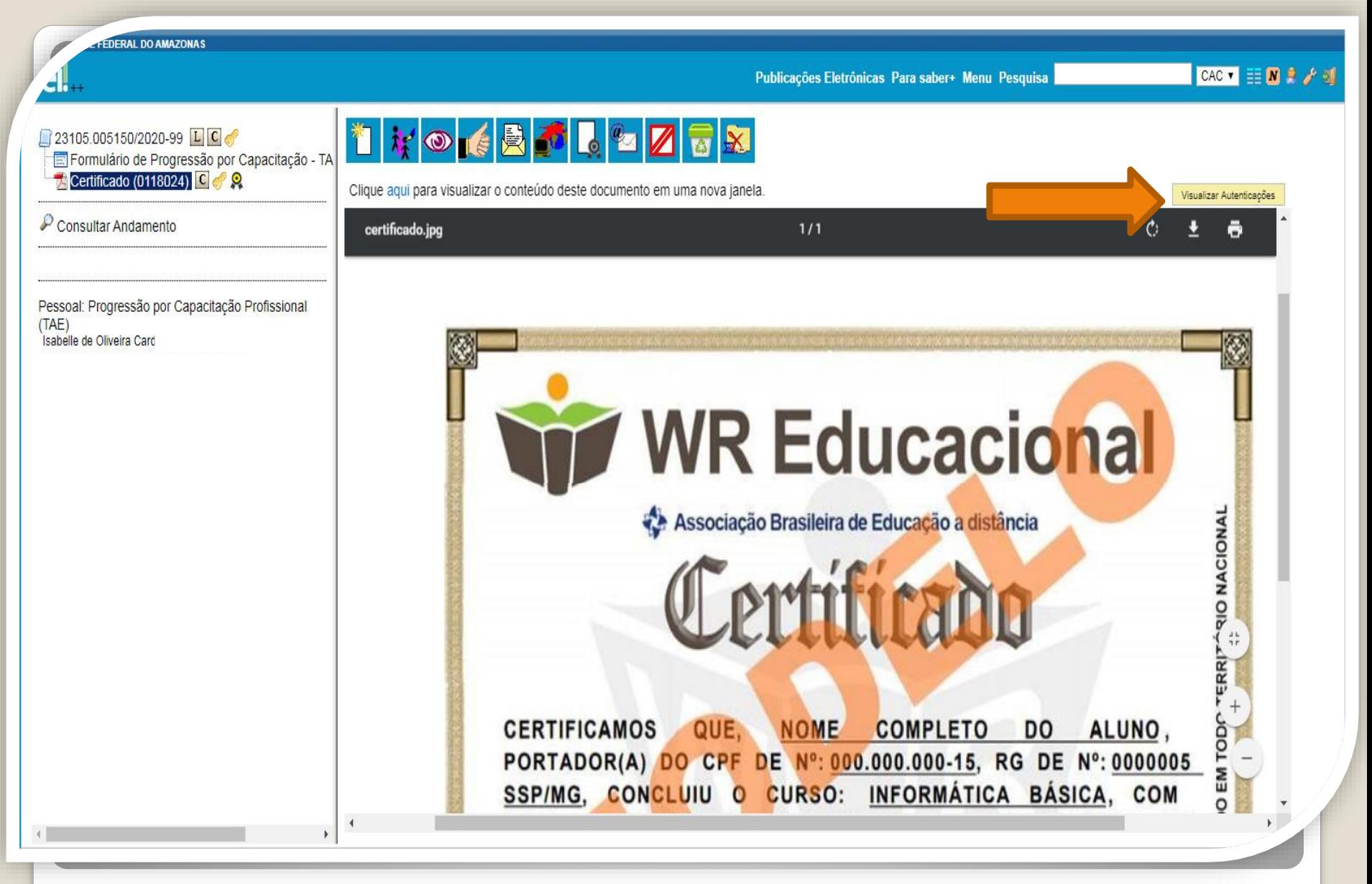

Passo 24: Você pode Visualizar a Autenticação clicando no canto superior direito em "Visualizar Autenticações".

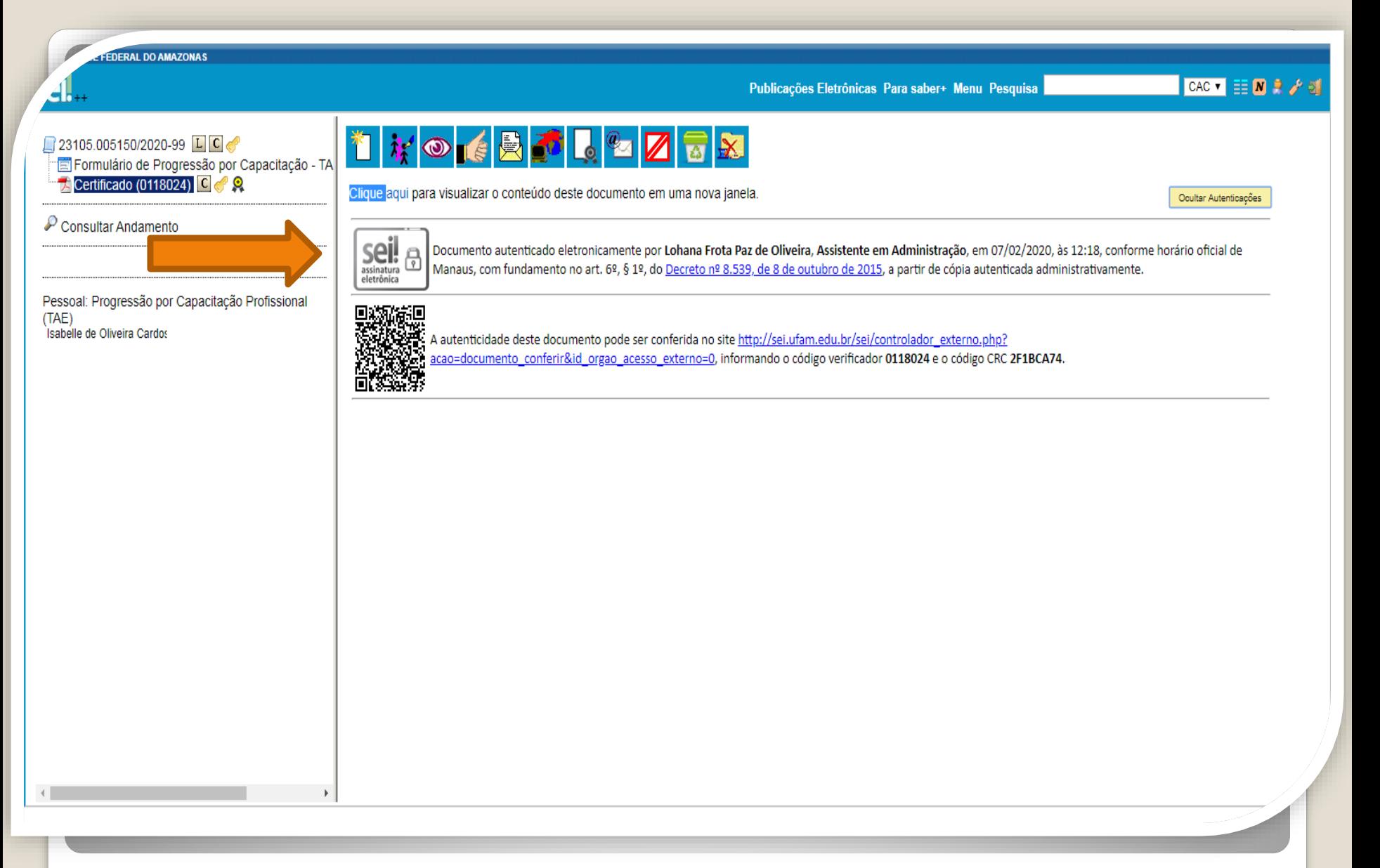

Passo 25: Aparecerá essa tela de visualização.

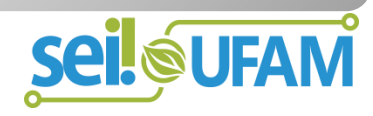

## **CONTINUAÇÃO**

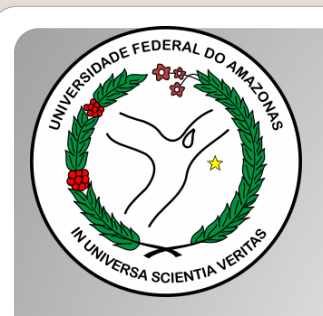

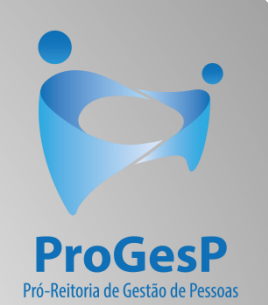

# Destaque:

#### 1. **Não serão aceitos documentos ilegíveis ou com rasura.**

2. Os certificados apresentados deverão possuir, no mínimo, 20 horas e devem conter nome correto do(a) servidor(a), nome e CNPJ da Instituição ministrante, assinaturas dos responsáveis, conteúdo programático, período de realização e, quando on-line, código de verificação.

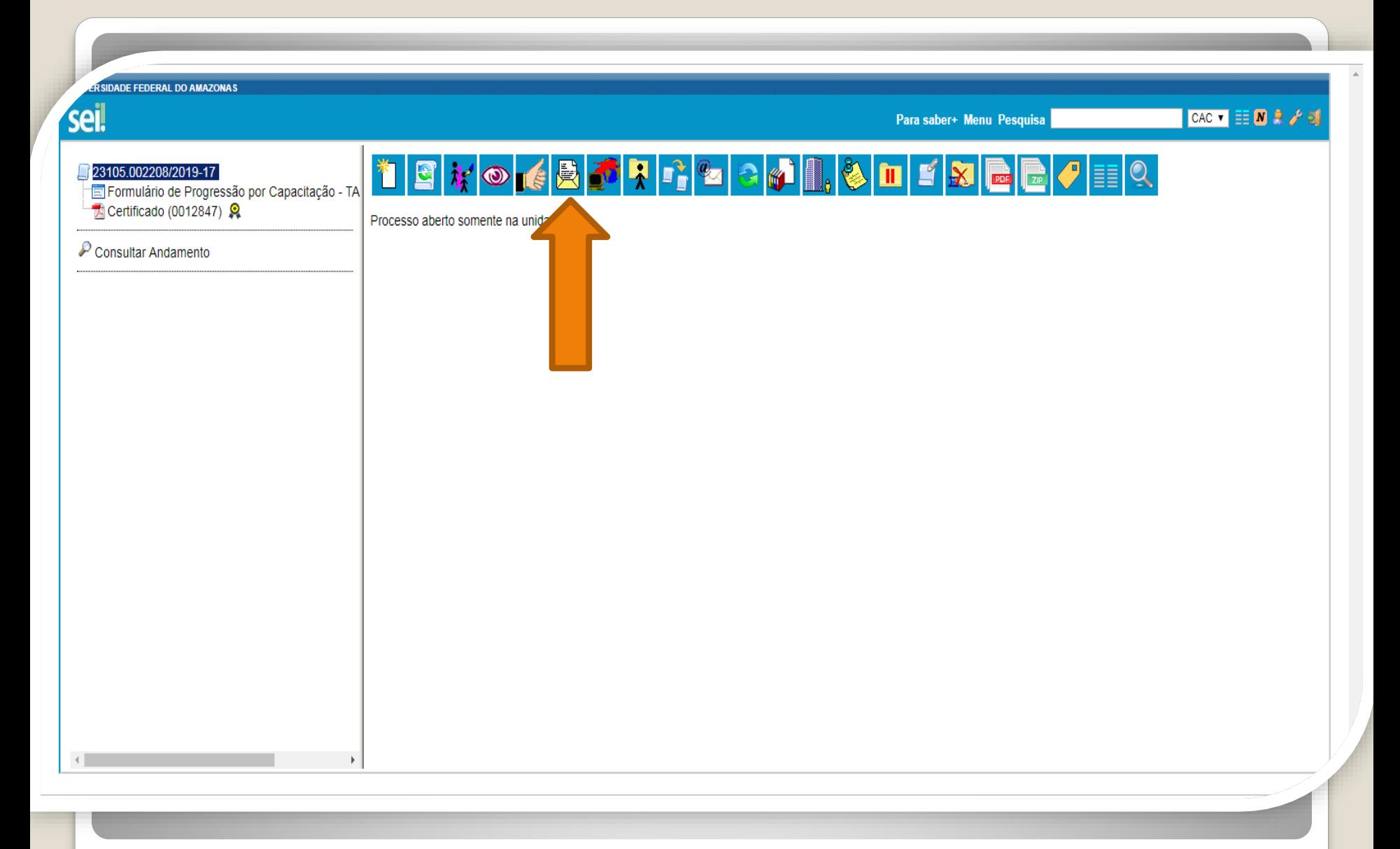

Passo 26: Ao final das inclusões dos certificados autenticados e/ou certificados com validações, clique no ícone "Enviar Processo" para encaminhar o seu processo de Progressão por Capacitação.

**ERSIDADE FEDERAL DO AMAZONAS** sei. **CAC VEE MRA** Para saber+ Menu Pesquisa **Enviar Processo** 23105.002208/2019-17 Formulário de Progressão por Capacitação - TA Certificado (0012847) Enviar Processos:  $P$  Consultar Andamento 23105.002208/2019-17 - Pessoal: Progressão por Capacitação Unidades: Mostrar unidades por onde tramitou  $P$ 0 x Manter processo aberto na unidade atual Remover anotação Enviar e-mail de notificação - Retorno Programado ◯ Data certa ◯ Prazo em dias

Passo 27: Em "Unidades" selecione "Coordenação de Acompanhamento da Carreira". Clique em "Manter processo aberto na unidade atual" (a fim de que você possa acompanhar seu processo) e "Enviar e-mail de notificação". **Não marque nada em "Retorno Programado".** Por fim, clique em "Enviar."

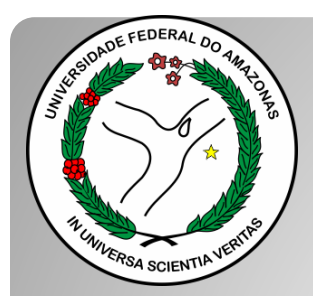

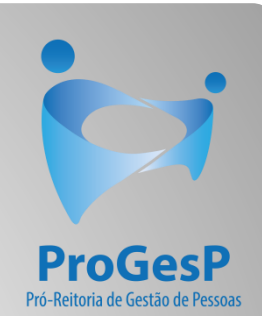

### **Confira a Tabela para Progressão por [Capacitação, contendo o total de carga](https://edoc.ufam.edu.br/bitstream/123456789/4880/1/Tabelas - TAE.pdf) horária necessário a cada nível, clicando [aqui.](https://edoc.ufam.edu.br/bitstream/123456789/4880/1/Tabelas - TAE.pdf)**

Agradecemos a atenção e desejamos ter contribuído com os servidores TAE's desta Universidade Federal do Amazonas.

Equipe CAC/DDP.

E-mail: [cac@ufam.edu.br](mailto:cac@ufam.edu.br)

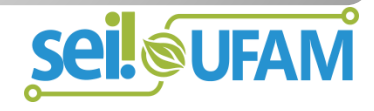